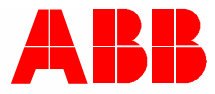

2TMD042000D0012 │ 10.06.2020 **Manuale del prodotto ABB-Welcome**

# M2240.-W MONITOR 4,3'' WIFI VIVAVOCE

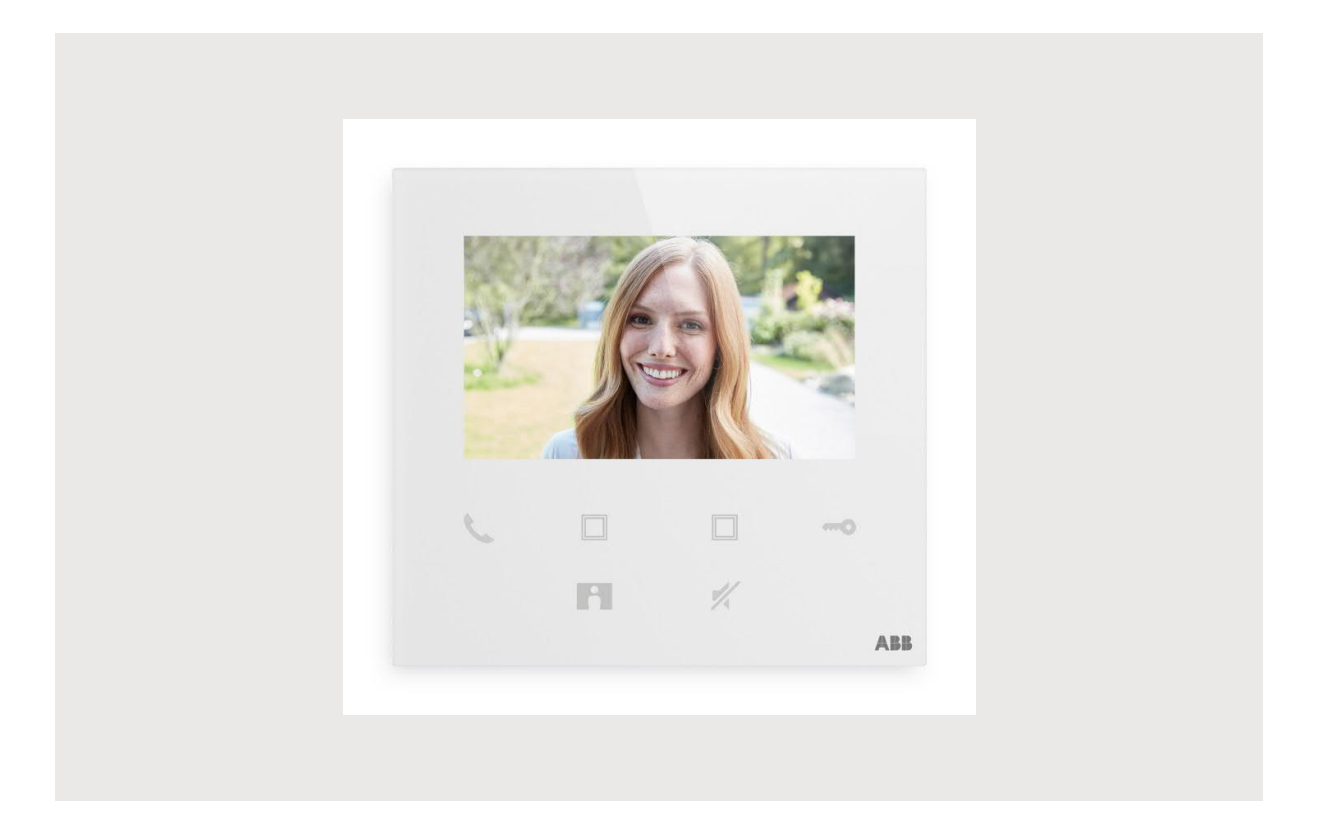

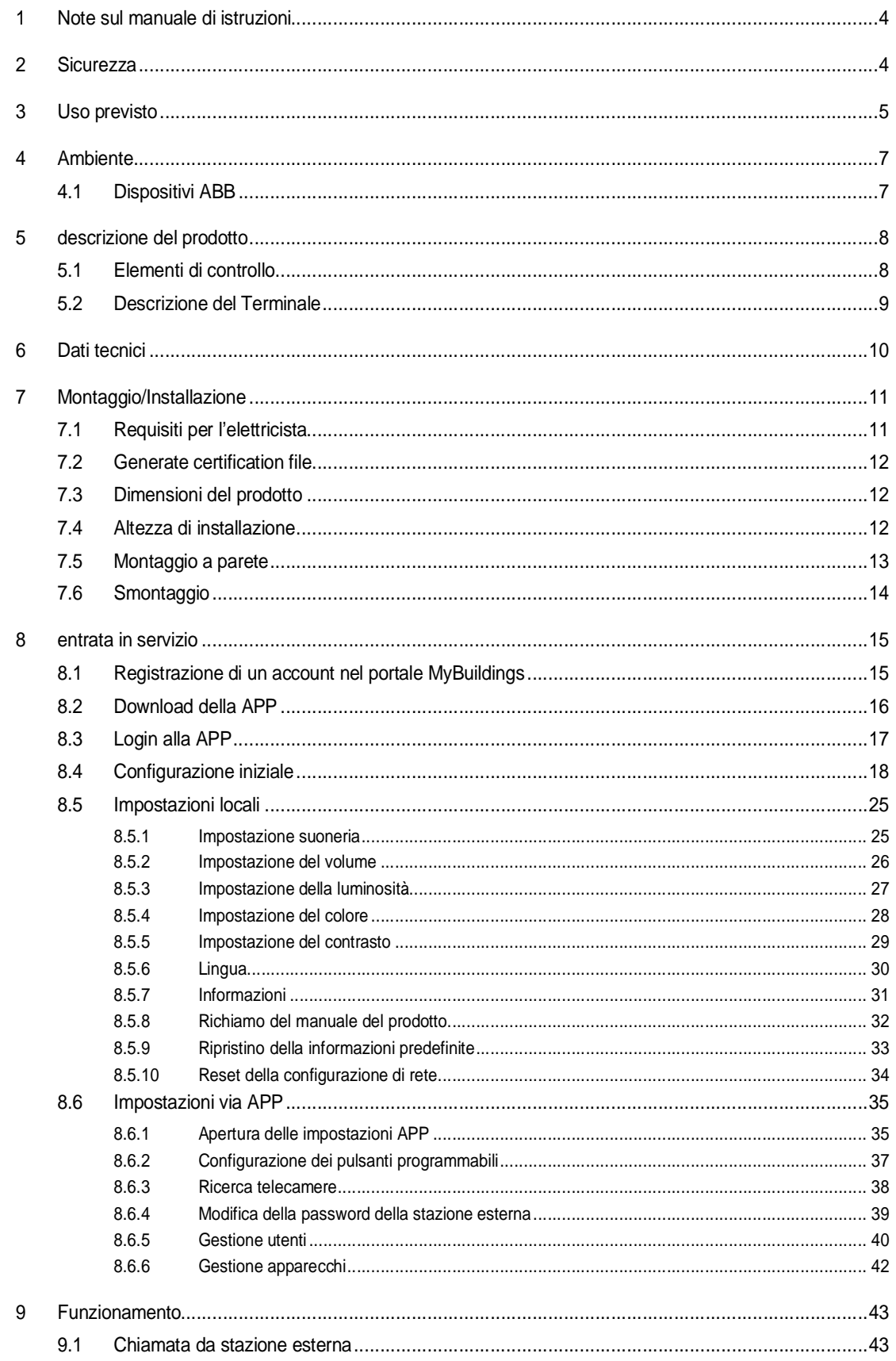

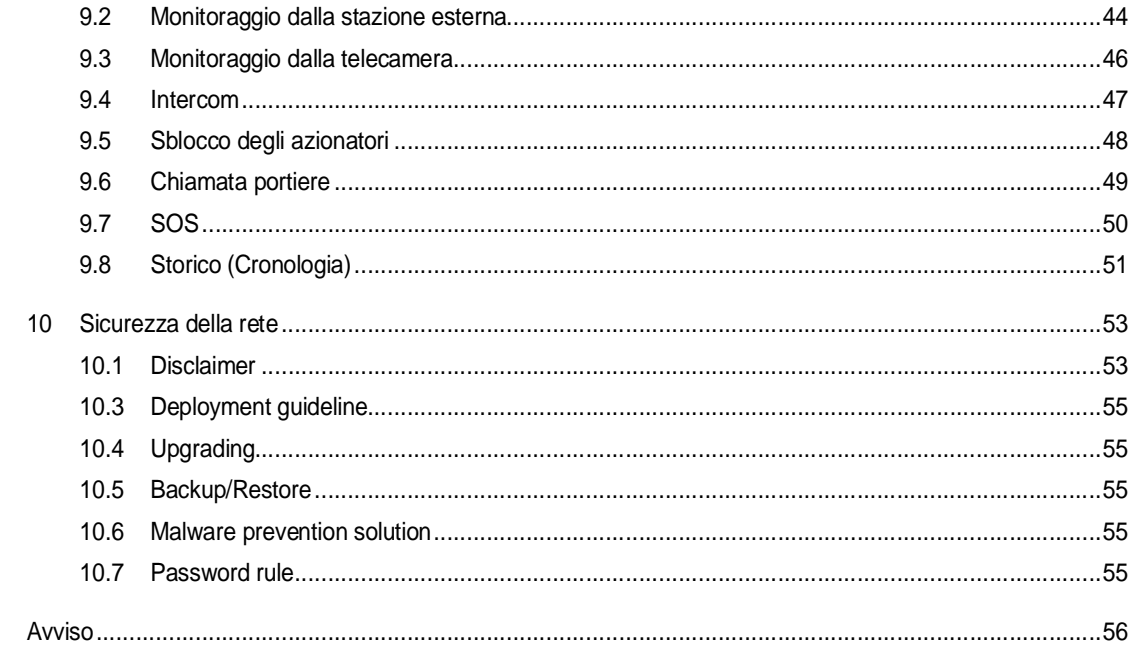

# 1 Note sul manuale di istruzioni

Leggere attentamente questo manuale e osservare le informazioni in esso contenute. Ciò ti aiuterà a prevenire lesioni e danni materiali, assicurando sia un funzionamento affidabile che una lunga durata del dispositivo.

Si prega di conservare questo manuale in un luogo sicuro.

Se si passa il dispositivo, passare anche questo manuale insieme ad esso.

ABB declina ogni responsabilità in caso di mancata osservanza delle istruzioni contenute in questo manuale.

# 2 Sicurezza

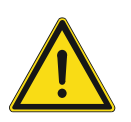

# **Avvertenza** Voltaggio elettrico!

Il contatto diretto o indiretto con parti attraversate da corrente elettrica provoca pericolosi flussi di corrente attraverso il corpo.

Le conseguenze possono essere folgorazione, ustioni o morte.

- Prima del montaggio o dello smontaggio scollegare la tensione di rete!
- Affidare gli interventi sulla rete elettrica a 100-240 V esclusivamente a personale specializzato!

# 3 Uso previsto

Il presente dispositivo è un pannello di controllo centralizzato del sistema ABB-Welcome e il suo funzionamento si basa esclusivamente su componenti di tale sistema. Il dispositivo deve essere installato solo in ambienti interni asciutti.

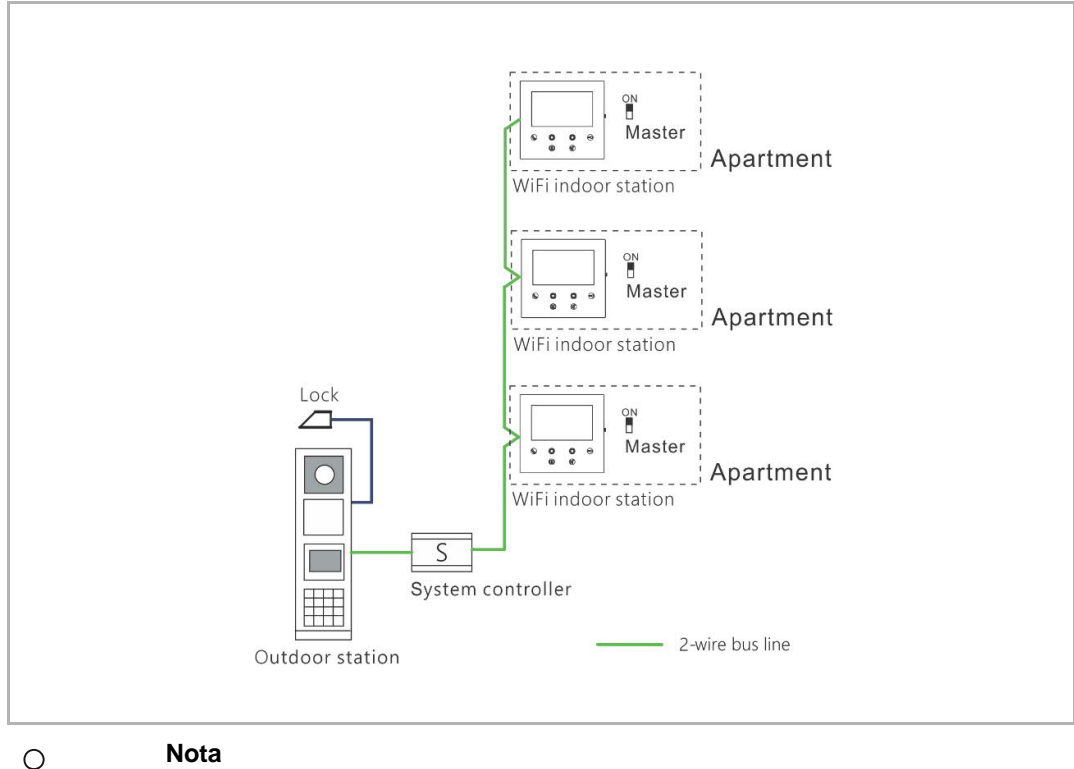

# **Nota**

Nello stesso appartamento si può utilizzare una sola stazione interna WiFi, che deve essere impostata in modalità "master".

#### **Installazione WIFI**

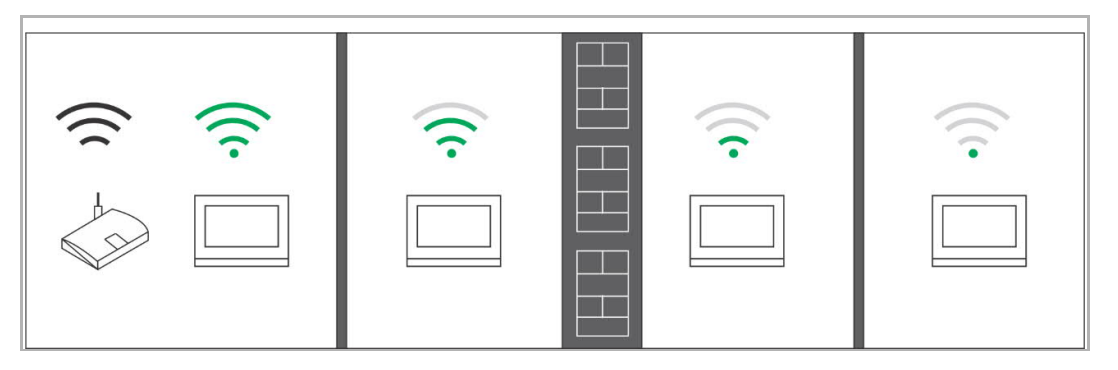

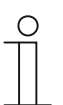

#### **Nota**

Se il dispositivo supporta la funzionalità WIFI, prima di procedere con l'installazione, si accerti che il dispositivo disponga di una buona ricezione del segnale WIFI. Sia la distanza tra router e i monitor sia il materiale della muratura possono incidere sulla qualità del segnale.

Qualora il segnale WIFI non fosse abbastanza potente per assicurare un corretto funzionamento, sarà necessario installare un ripetitore tra il router e il dispositivo per amplificare il segnale WIFI captato.

# 4 Ambiente

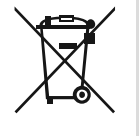

### **Considerare la salvaguardia dell'ambiente!**

Dispositivi elettrici ed elettronici usati non devono essere gettati tra I rifiuti domestici.

– il dispositivo contiene material grezzo di valore che può essere riciclato. Pertanto, smaltire il dispositivo nell'appropriato centro di raccolta differenziata.

### **4.1 Dispositivi ABB**

Tutti i materiali della confezione e i dispositivi ABB portano il marchio e il sigillo di verifica per un appropriato smaltimento. Smaltire sempre i materiali della confezione e I dispositive elettrici e I loro componenti tramite depositi di raccolta e compagnie di smaltimento autorizzati.

I prodotti ABB sono conformi ai requisiti di legge, in particolare alle disposizioni governative riguardanti i dispositivi elettrici ed elettronici e l'ordinanza REACH.

(Direttiva EU 2012/19/EU WEEE e 2011/65/EU RoHS)

(Ordinanza EU-REACH e legge per l'applicazione della direttiva (EG) No.1907/2006)

# 5 descrizione del prodotto

#### **5.1 Elementi di controllo**

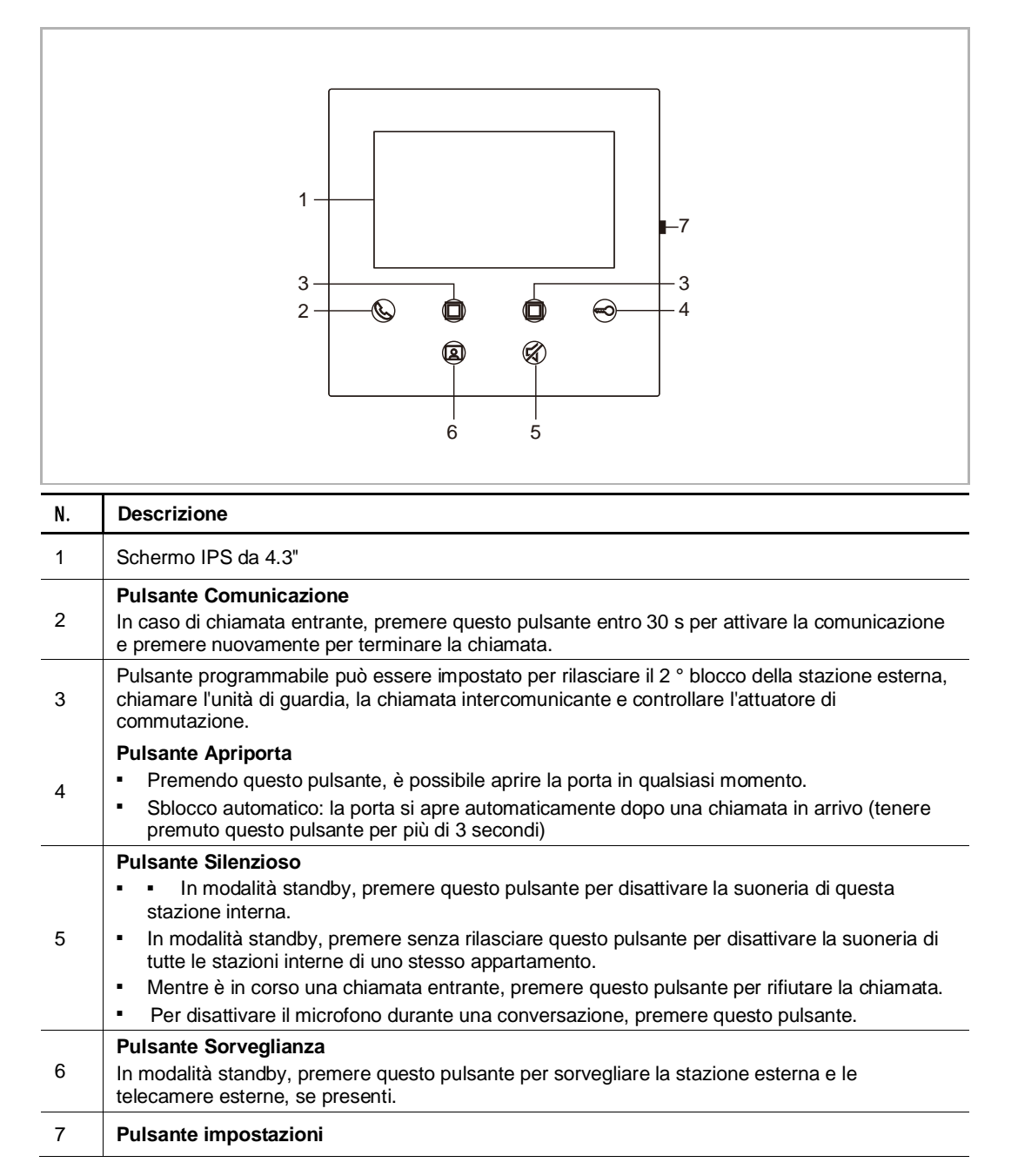

#### **5.2 Descrizione del Terminale**

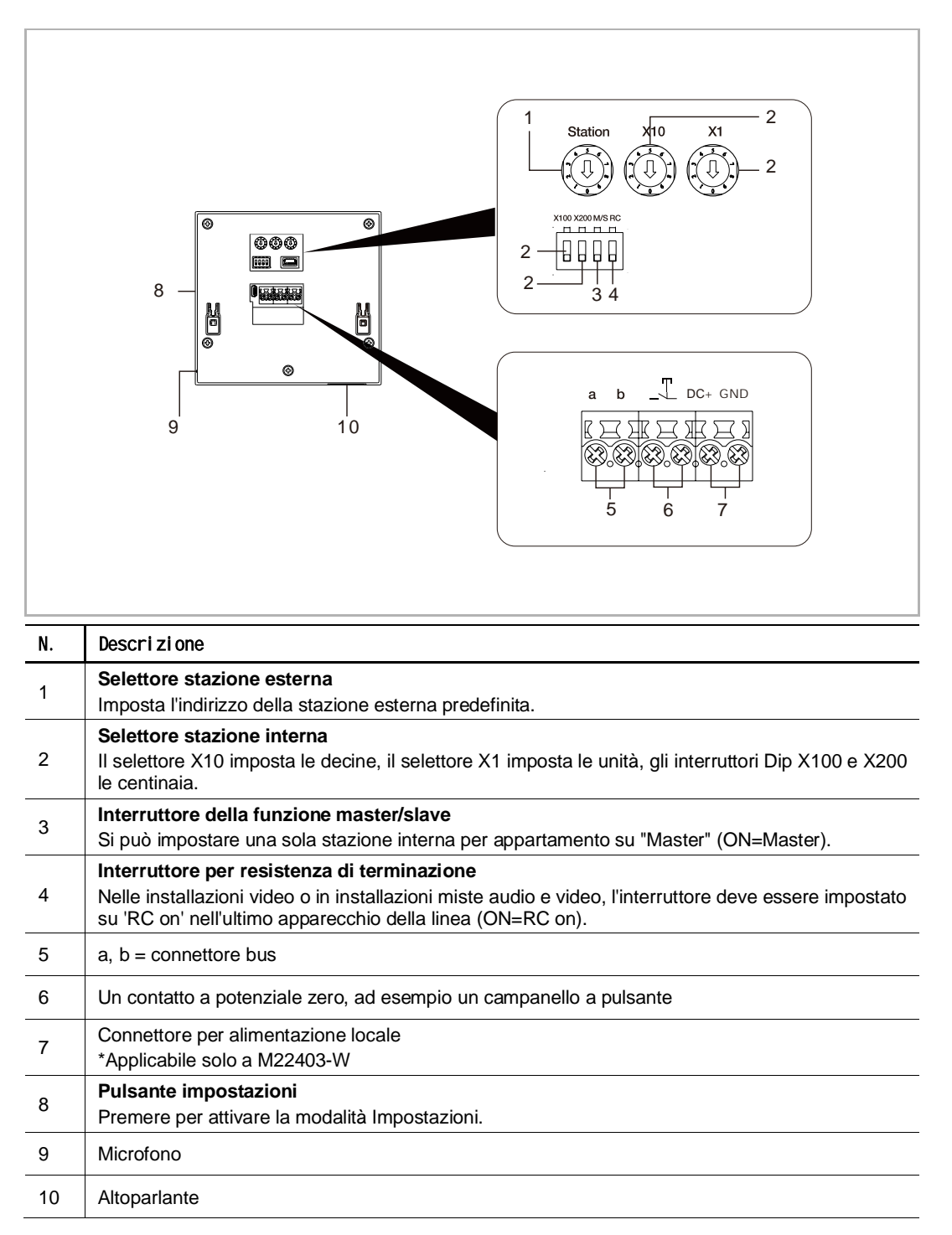

# 6 Dati tecnici

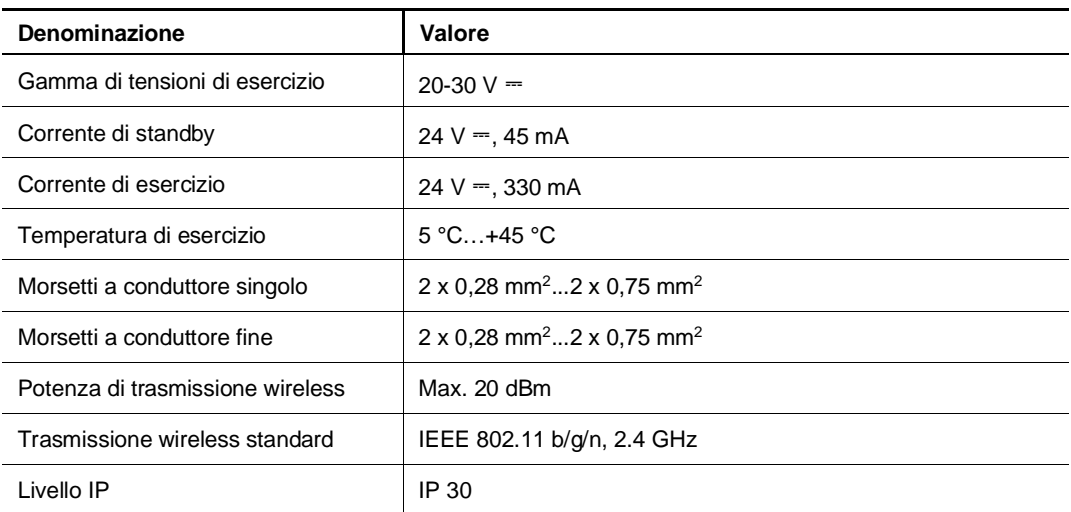

# 7 Montaggio/Installazione

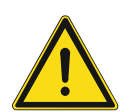

# **Avvertenza** Voltaggio elettrico!

Il contatto diretto o indiretto con parti attraversate da corrente elettrica provoca pericolosi flussi di corrente attraverso il corpo.

Le conseguenze possono essere folgorazione, ustioni o morte.

- Prima del montaggio o dello smontaggio scollegare la tensione di rete!
- Affidare gli interventi sulla rete elettrica a 100-240 V esclusivamente a personale specializzato!

#### **7.1 Requisiti per l'elettricista**

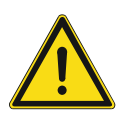

# **Avvertenza**

Voltaggio elettrico!

Installare il dispositivo solo se avete le necessarie conoscenze e competenze di ingegneria elettrica.

- Una installazione scorretta mette in pericolo la vita degli utenti del sistema elettrico.
- Una installazione scorretta può causare seri Danni alla proprietà, ad es. dovuti al fuoco.

Una conoscenza esperta del minimo necessario dei requisiti per l'installazione è la seguente:

- Applicare le "5 regole di sicurezza" (DIN VDE 0105, EN 50110):
- 1. Staccare dall'alimentazione
- 2. Assicurarsi di non essere ricollegati
- 3. Assicurarsi che non ci sia voltaggio
- 4. Messa a terra
- 5. Coprire o proteggere le parti vive adiacenti.
- Utilizzare indumenti protettivi adatti.
- Usare solo utensili e dispositivi di misurazione adatti.
- Verificare il tipo di rete supportata (sistema TN, sistema IT, sistema TT) per assicurare le seguenti condizioni di alimentazione (connessione classica al suolo, messa a terra di protezione, misure aggiuntive necessarie, ecc.)

#### **7.2 Generate certification file**

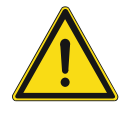

#### **Precauzioni per l'installazione**

Quando si esegue la cavità quadrata per la copertura inferiore dell'apparecchiatura, è necessario controllare la profondità, assicurandosi che il bordo esterno del coperchio inferiore possa essere attaccato completamente al muro, senza lasciare spazi tra le parti esposte della facciata e la parete dopo l'installazione dell'apparecchiatura.

Non installare in ambienti soggetti a pioggia, umidità o polvere; e non installare vicino a oggetti ad alta temperatura o a forte corrosione.

#### **7.3 Dimensioni del prodotto**

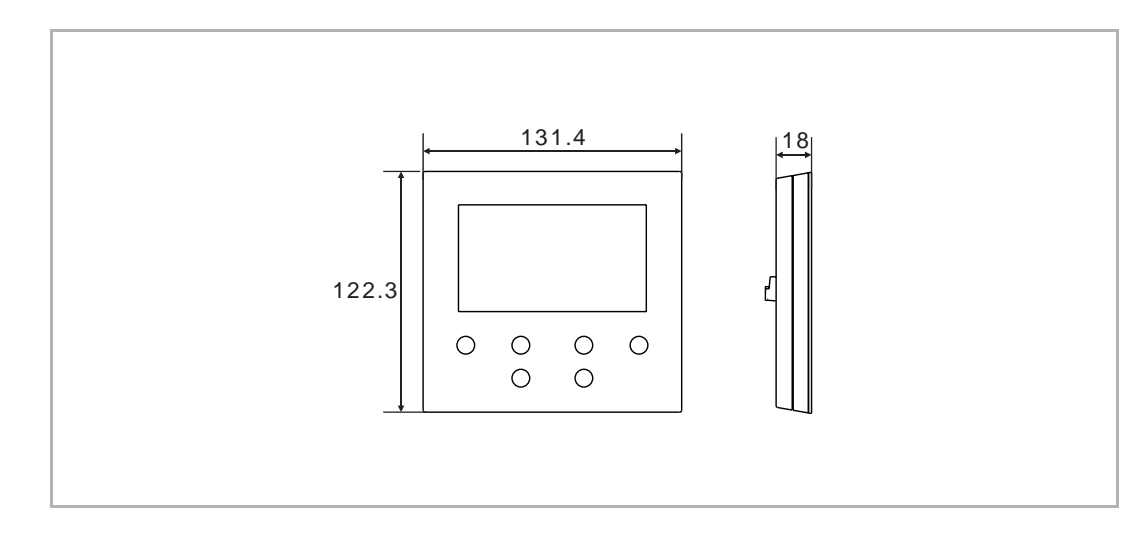

#### **7.4 Altezza di installazione**

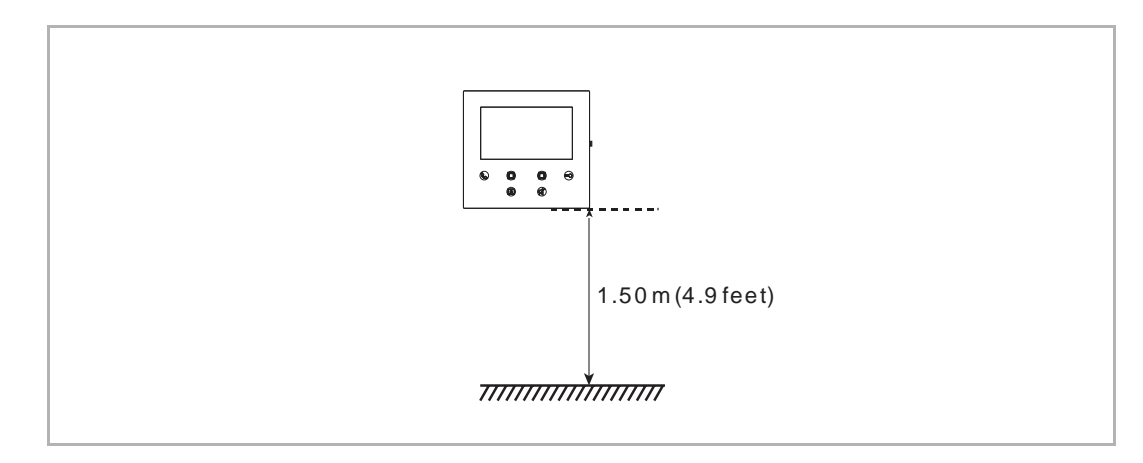

# **7.5 Montaggio a parete**

# Scatola per mon**taggio esterno**

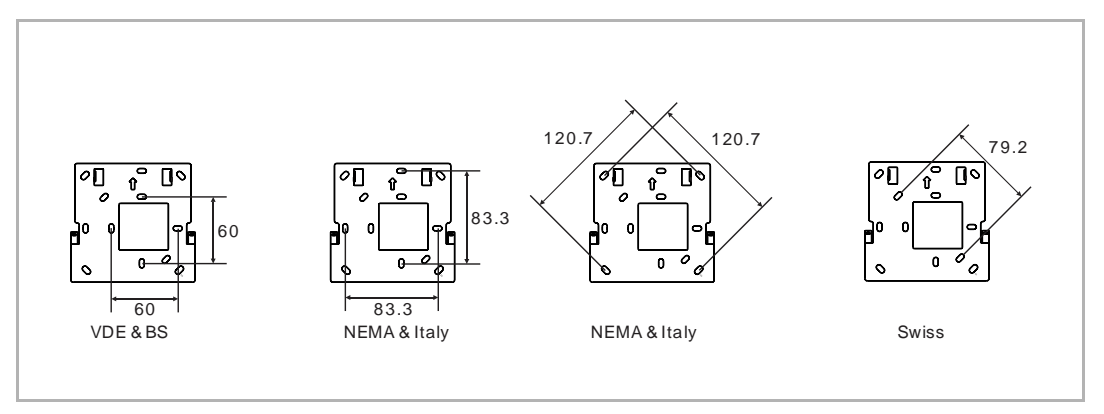

# Mo**ntaggio esterno**

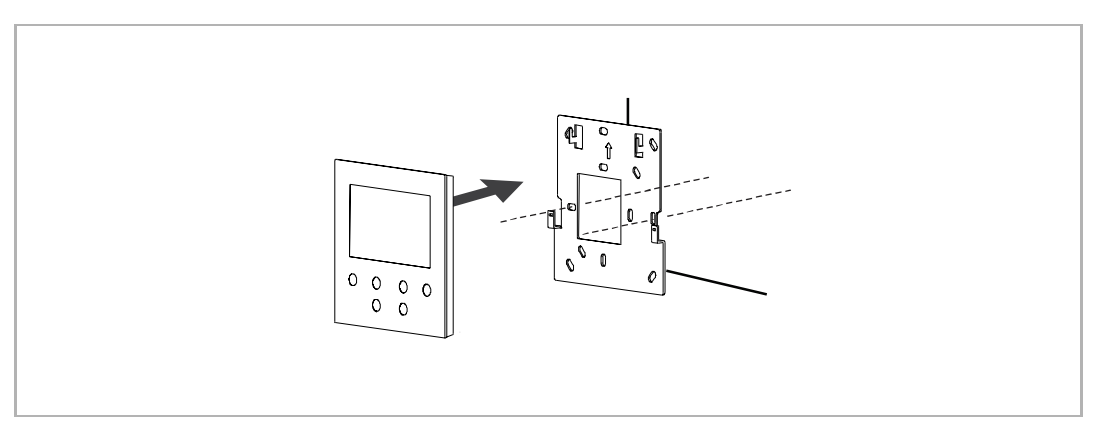

# **7.6 Smontaggio**

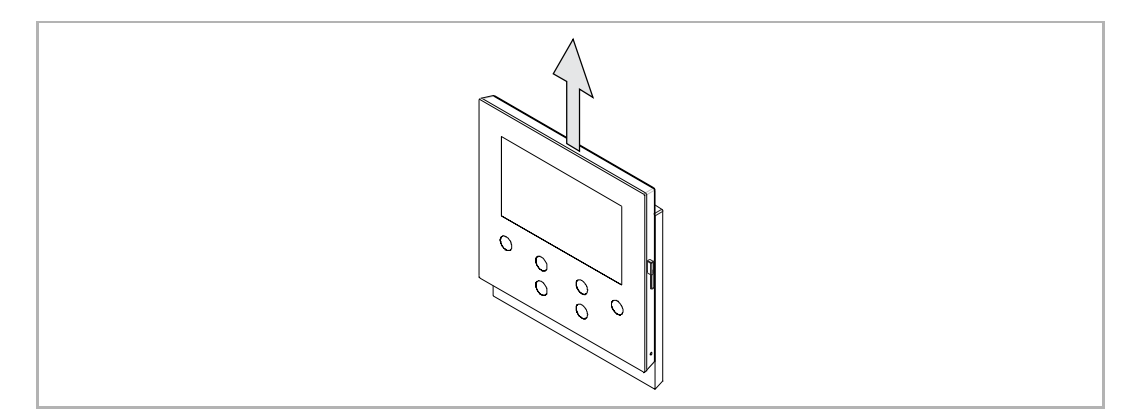

# 8 entrata in servizio

# **8.1 Registrazione di un account nel portale MyBuildings**

Accedere al link: https://mybuildings.abb.com, e clicca su "Registro". Compilare il modulo come richiesto per registrare un account. Attivare quindi l'account utente alla ricezione dell'e-mail inviata dal portale MyBuildings.

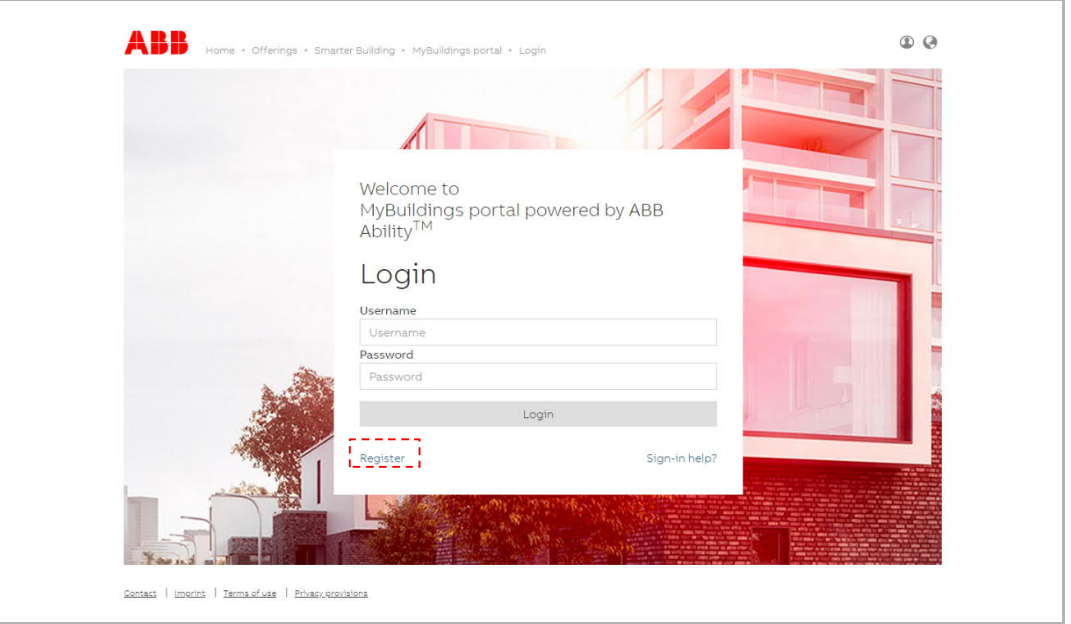

#### **8.2 Download della APP**

 $\prod_{i=1}^{n}$ 

Scaricare la APP da Google Play o dall'Apple Store utilizzando la parola chiave "ABB Welcome". Installare quindi la APP su un cellulare o un tablet.

# **Nota**

Le seguenti istantanee utilizzate nel presente testo sono state scattate con il sistema IOS.

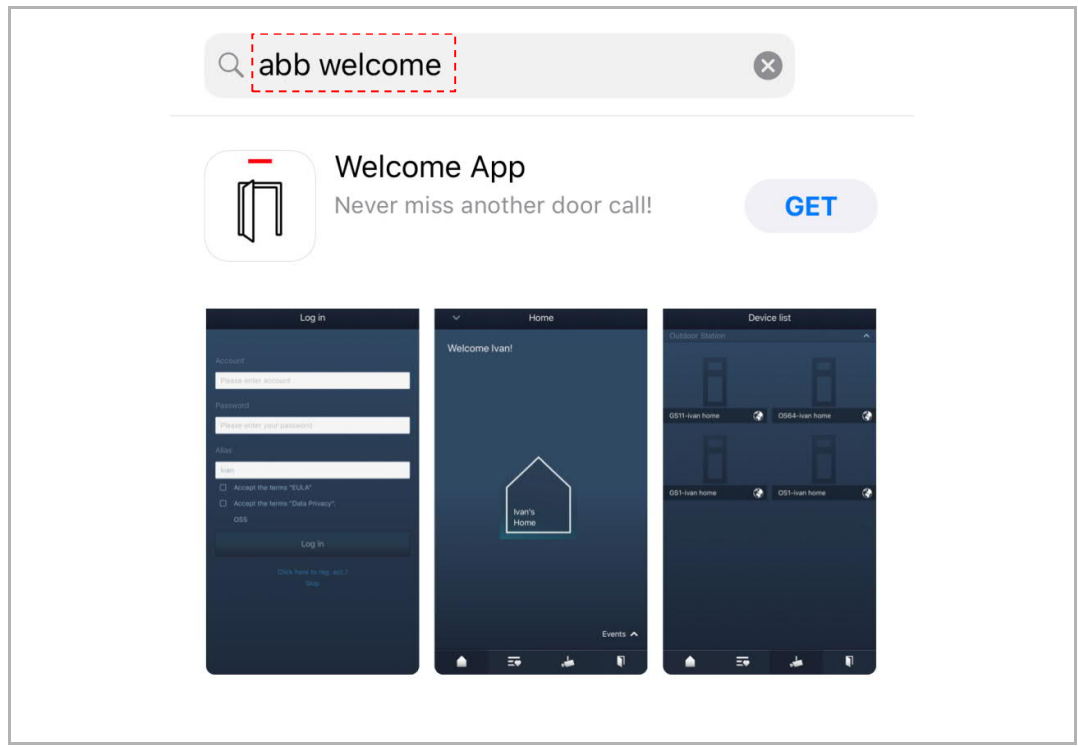

### **8.3 Login alla APP**

Sul cellulare/tablet, cliccare su **UD** per aprire la app, selezionare "Setup Welcome", poi inserire nome utente, password e alias, spuntare le caselle per acconsentire ai termini e alle condizioni d'uso, cliccare quindi su "Log in".

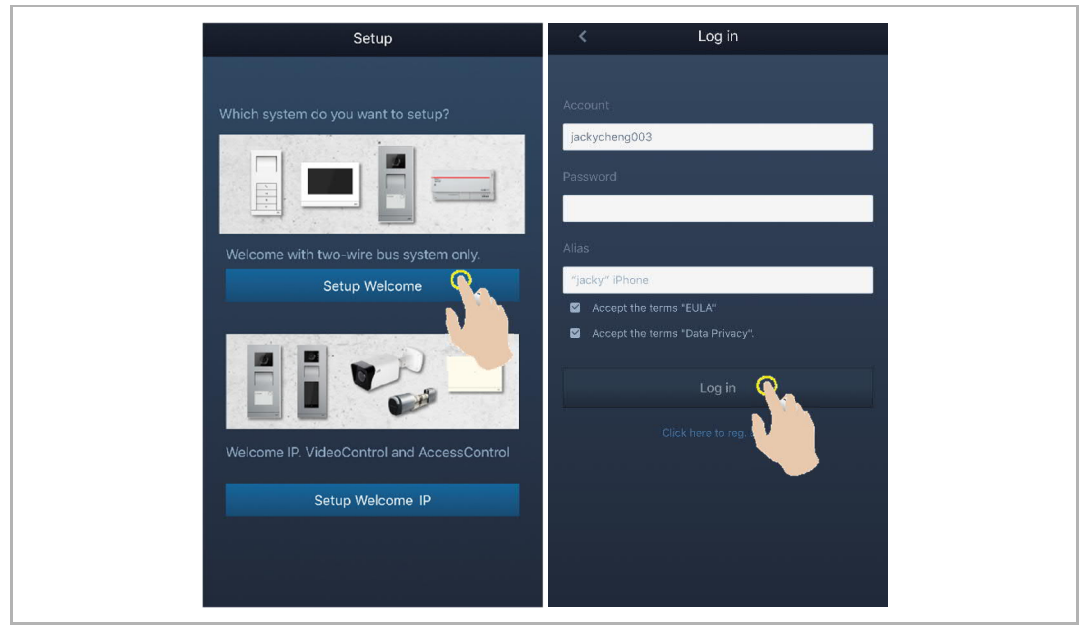

#### **Nota**

 $\frac{0}{1}$ 

Dopo 3 tentativi errati di inserimento della password, per un tempo predefinito non potranno essere effettuati altri tentativi.

### **8.4 Configurazione iniziale**

#### 1. Selezione della lingua

In stato standby, premere il pulsante Impostazioni per accedere alla schermata di impostazione della lingua, in caso di prima alimentazione.

Toccare il pulsante programmabile e il pulsante key per selezionare una lingua (max 16 lingue).

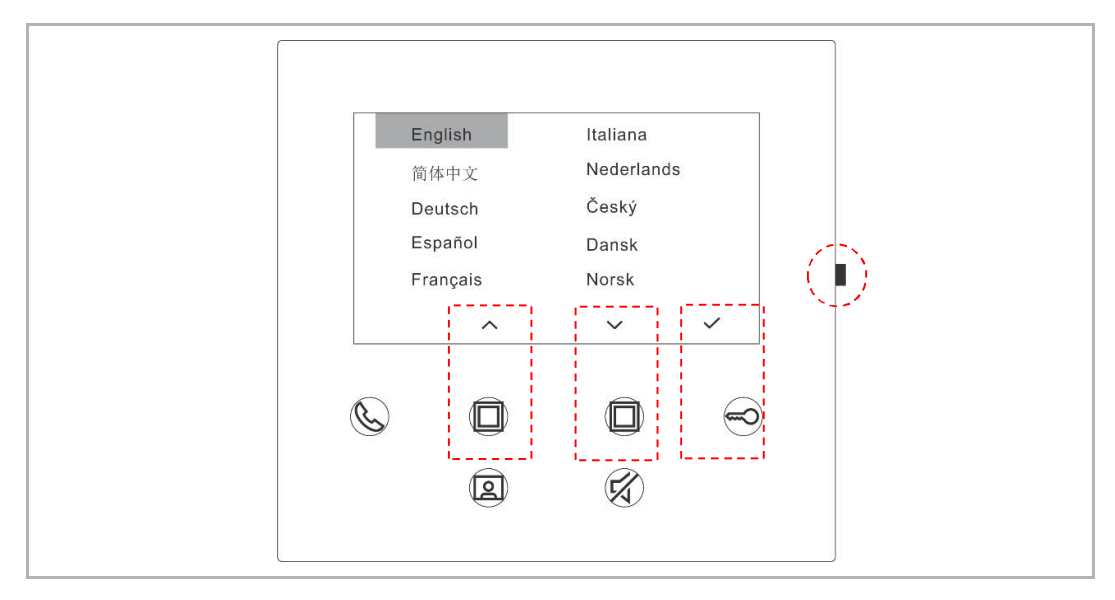

2. Acconsentire alla licenza

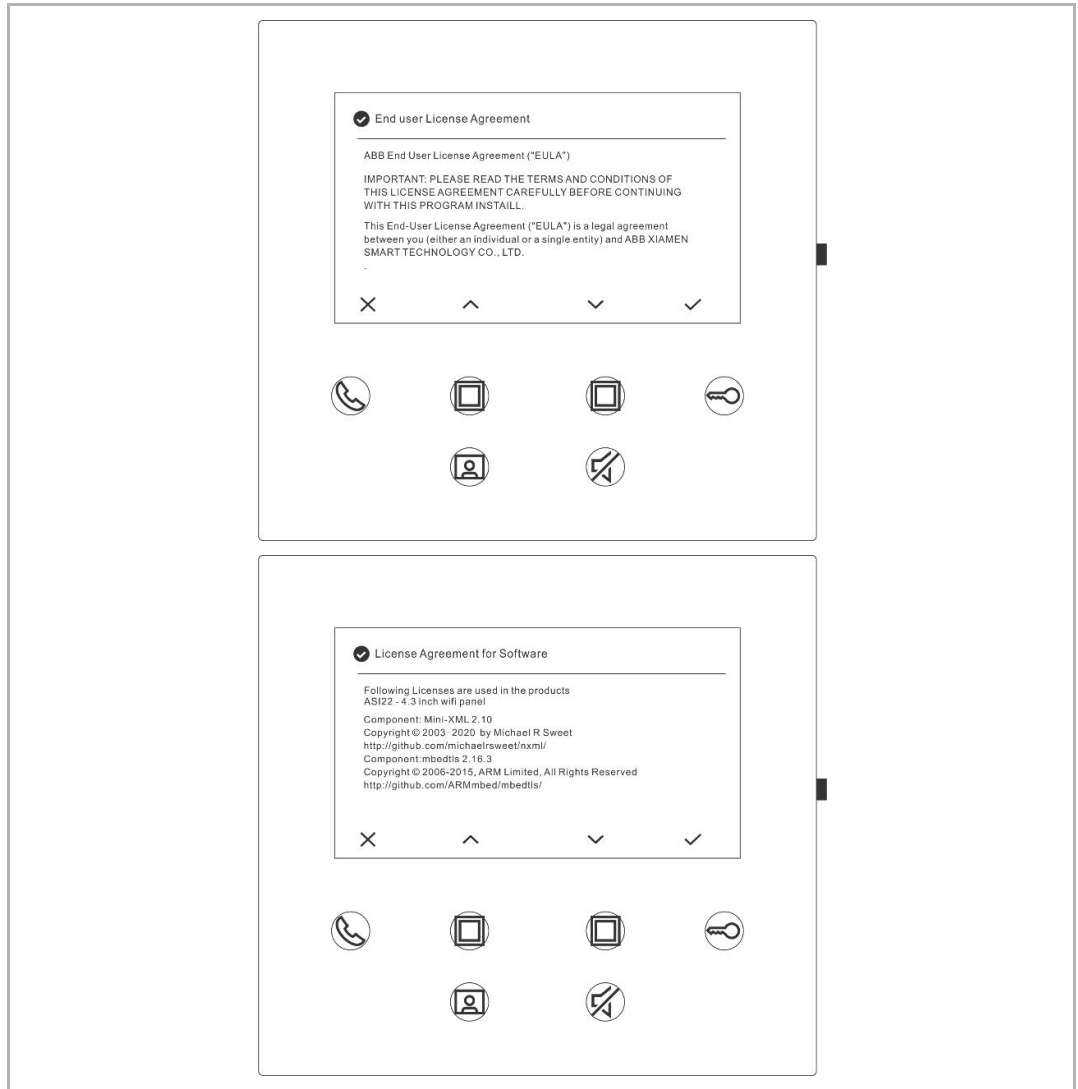

#### 3. Impostazione WiFi

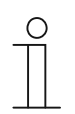

**Nota** Registrare prima un account nel portale MyBuildings. Questa stazione interna WiFi supporta solo 2.4 G, prima del setup iniziale impostare il router su WiFi 2.4 G.

Sul pannello, premere il pulsante Impostazioni per accedere alla schermata del codice QR.

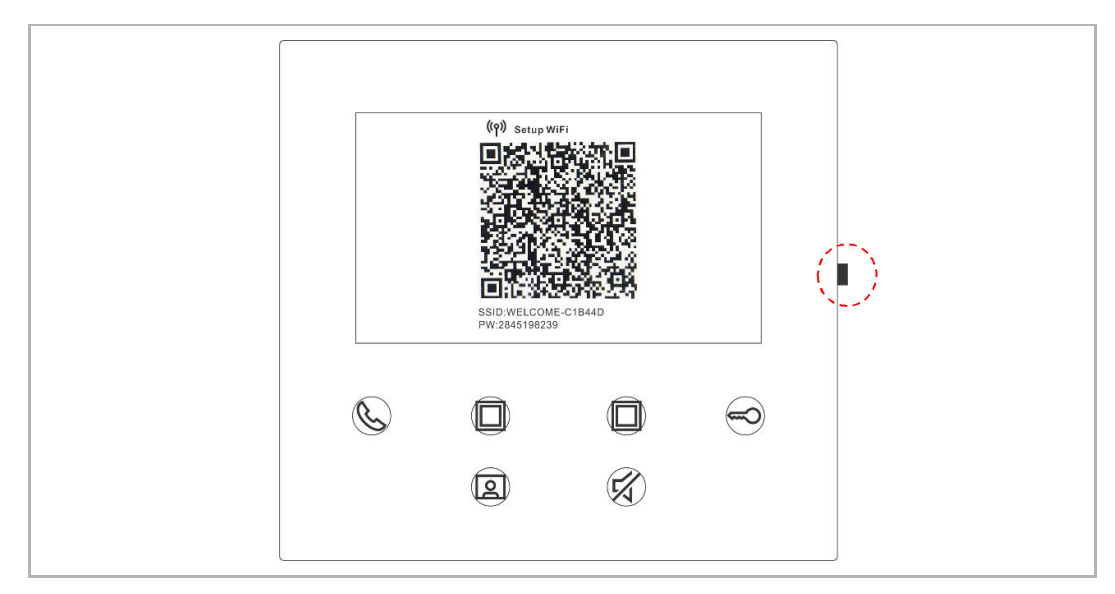

Sulla schermata "Home" della APP, toccare "∨", poi "Accoppiamento dispositivi", "Stazione interna WiFi" per scansionare il codice QR nella stazione interna WiFi.

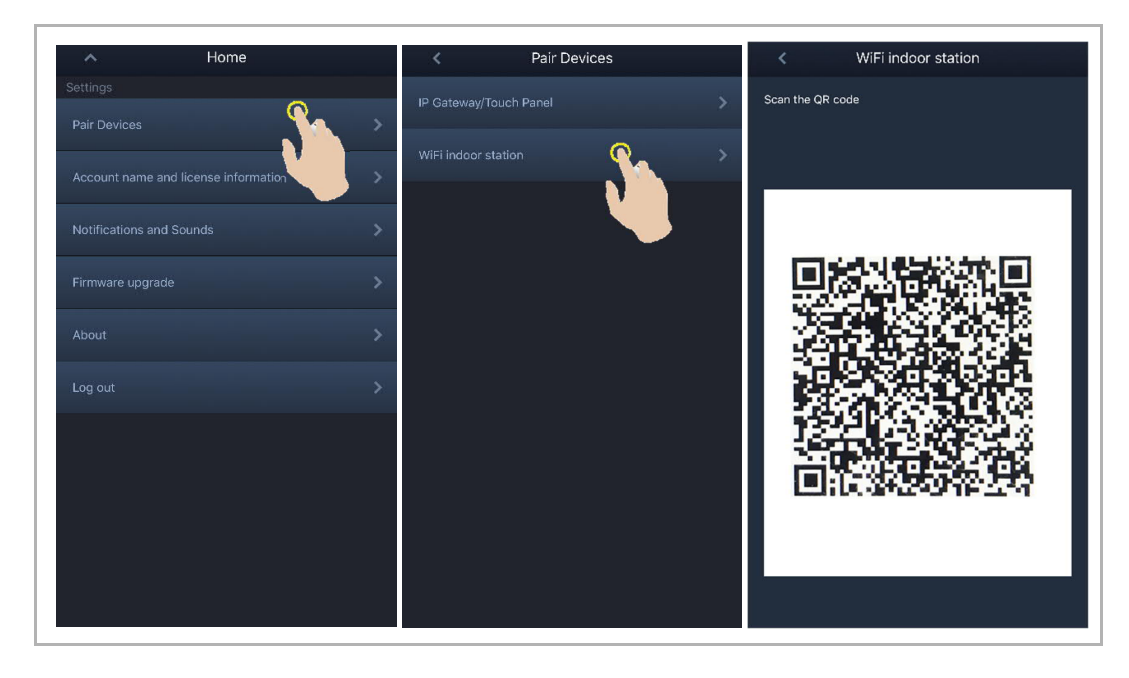

# [1] Collegamento della APP al pannello via WiFi

Sulla schermata "Configurazione" della APP toccare "Collega" per collegare la APP alla stazione interna WiFi.

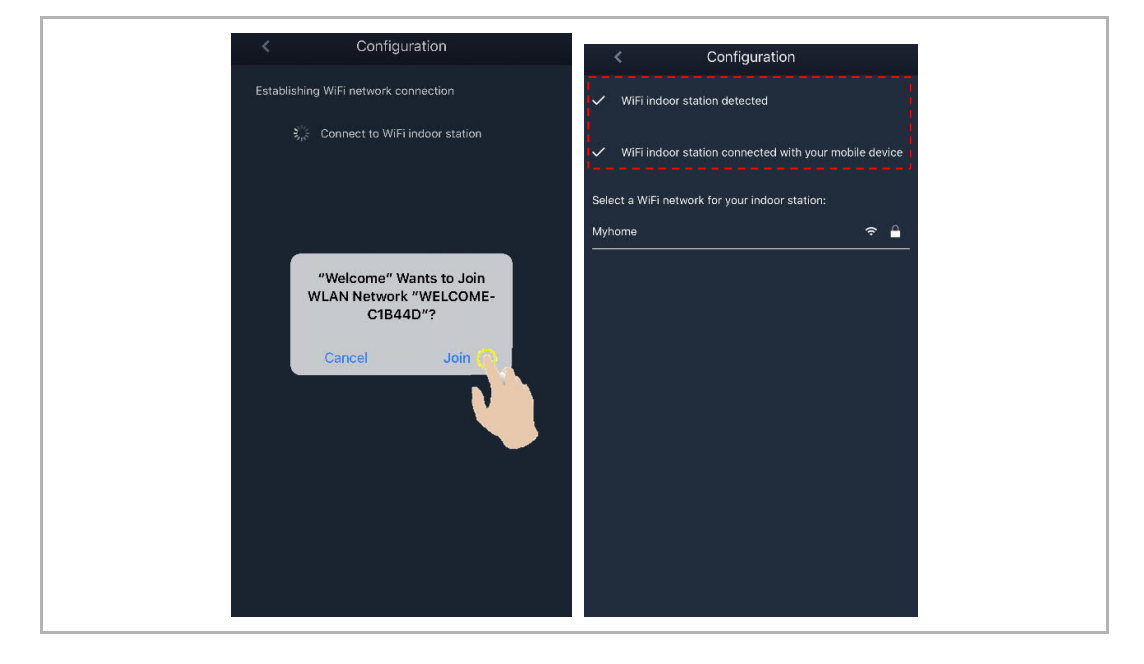

#### [2] Trasferimento APP del WiFi domestico al pannello

Selezionare il nome del WiFi domestico ed inserire la password per trasferire il WiFi domestico alla stazione interna WiFi. L'impostazione predefinita dell'indirizzo IP della stazione interna WiFi è "DHCP", ma è possibile impostare anche un indirizzo IP dinamico deselezionando la spunta della casella "DHCP".

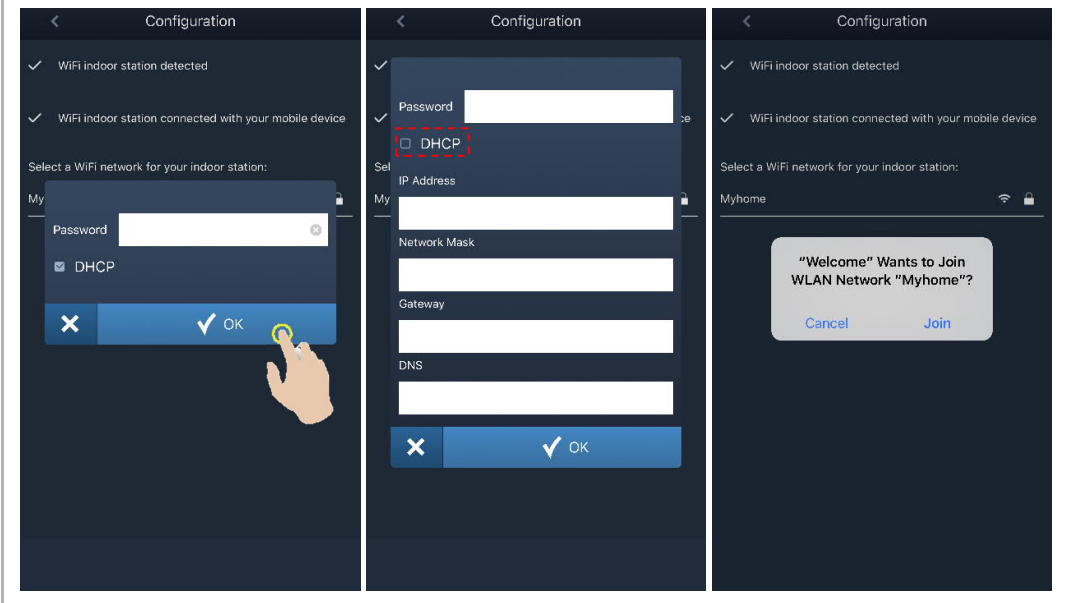

#### 4. Impostazioni MyBuildings

Inserire l'account e la password MyBuildings e cliccare su "Collega a MyBuildings".

Segue dopo un istante l'accoppiamento automatico della APP con la stazione interna WiFi.

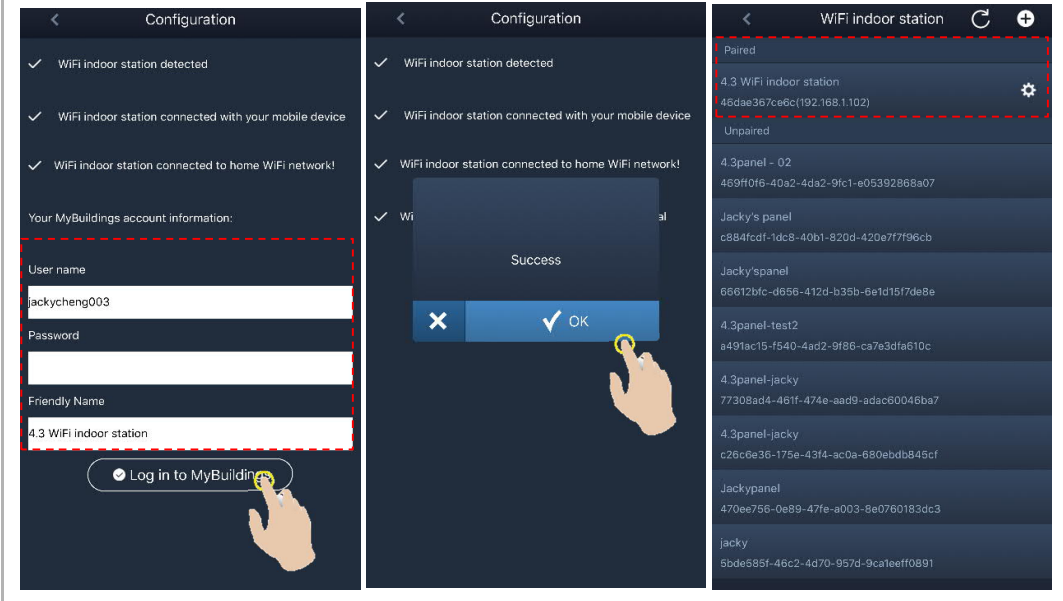

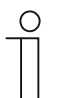

#### **Nota**

Sulla stazione interna WiFI si possono utilizzare le funzioni usuali (ad es. ricevere una chiamata in entrata, sbloccare la serratura della stazione esterna, ecc.).

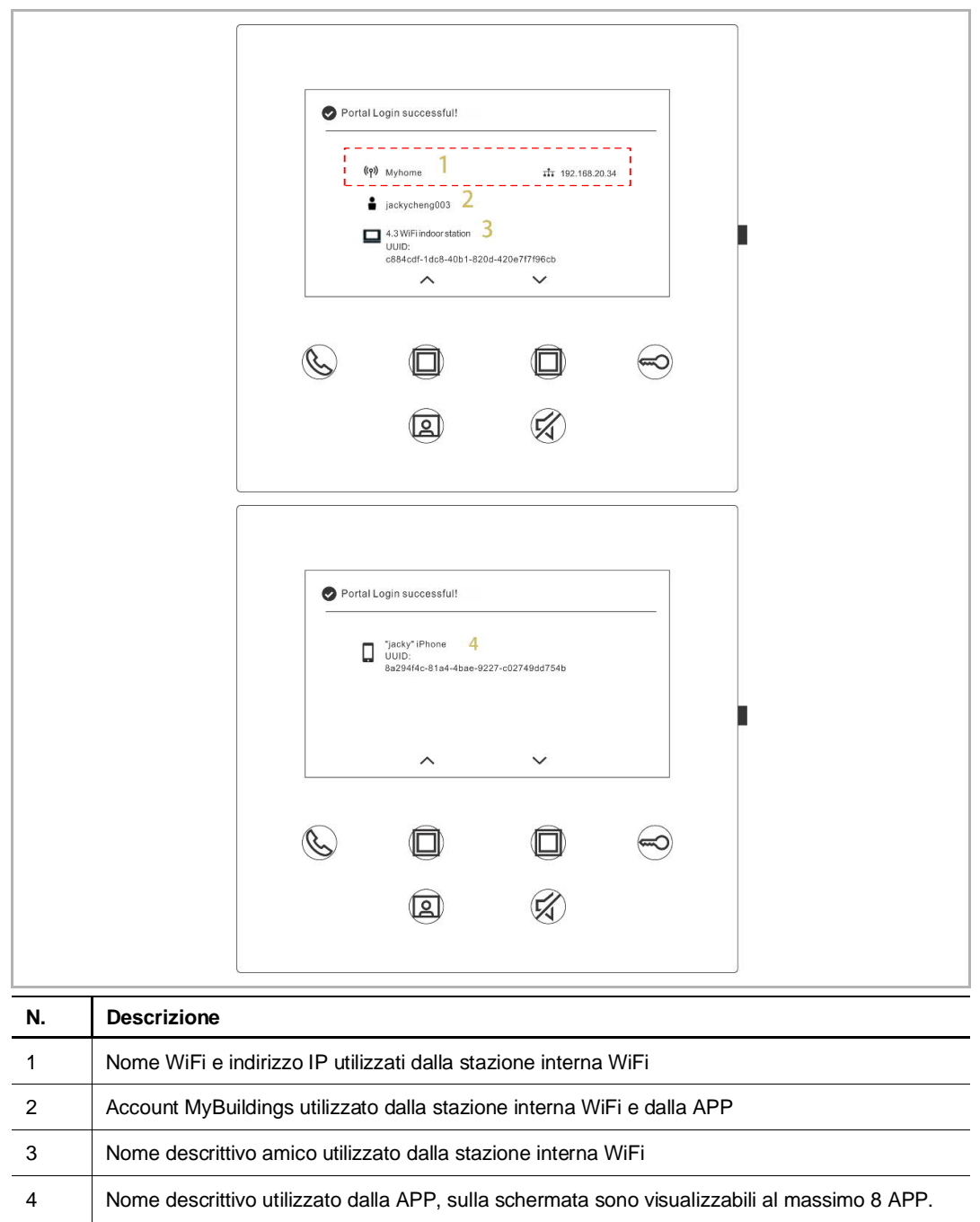

5. Visualizzazione delle informazioni sulle impostazioni

# **8.5 Impostazioni locali**

# **8.5.1 Impostazione suoneria**

In stato standby, premere il pulsante Impostazioni per accedere alla schermata di impostazione. Toccare il pulsante programmabile per selezionare una suoneria (max 5 suonerie).

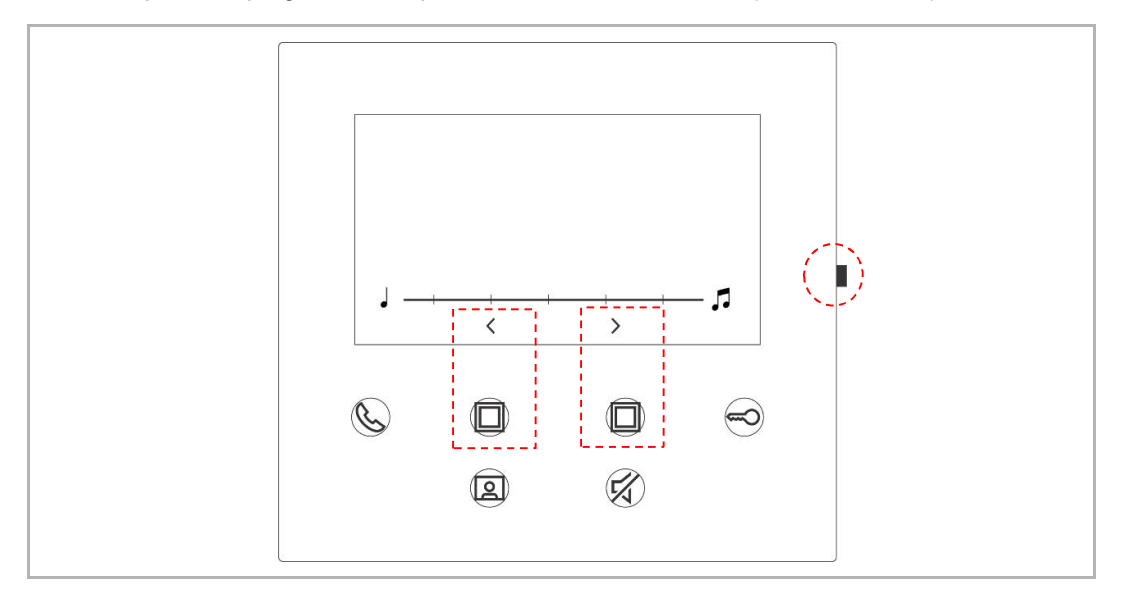

# **8.5.2 Impostazione del volume**

In stato standby, premere il pulsante Impostazioni per accedere alla schermata di impostazione. Toccare il pulsante programmabile per selezionare un livello (max 5 livelli).

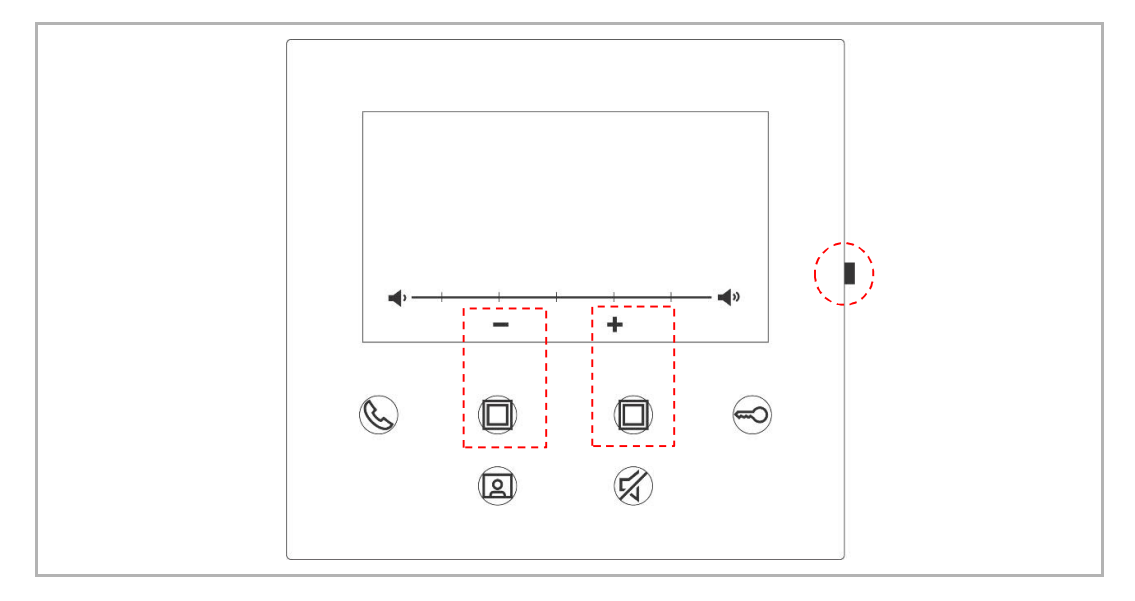

# **8.5.3 Impostazione della luminosità**

In stato standby, premere il pulsante Impostazioni per accedere alla schermata di impostazione. Toccare il pulsante programmabile per selezionare un livello (max 5 livelli). Sullo schermo compare il countdown degli ultimi 10 secondi.

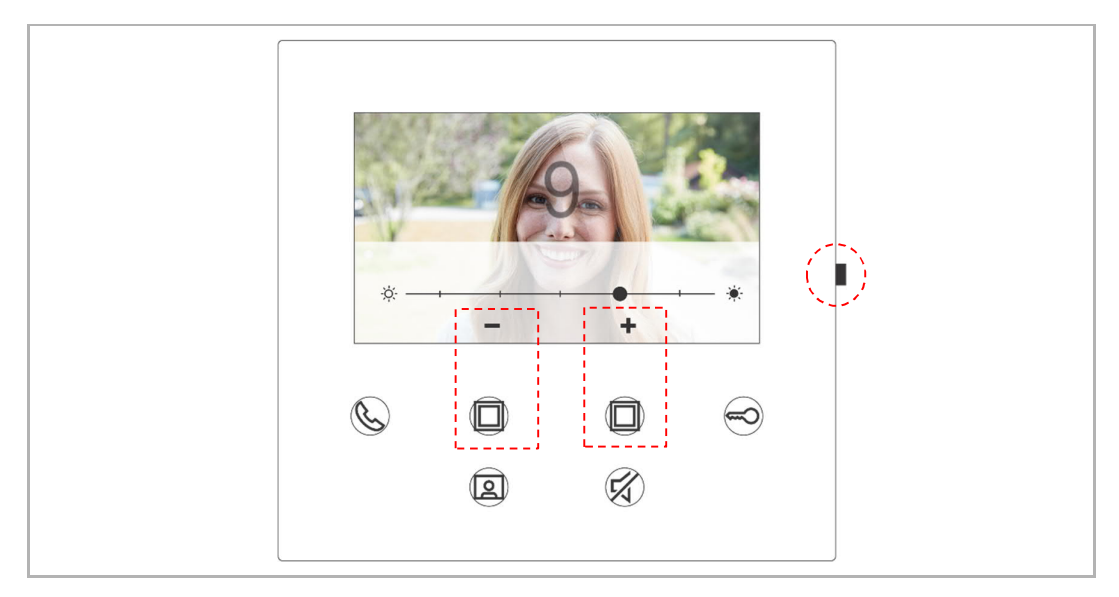

# **8.5.4 Impostazione del colore**

In stato standby, premere il pulsante Impostazioni per accedere alla schermata di impostazione. Toccare il pulsante programmabile per selezionare un livello (max 5 livelli). Sullo schermo compare il countdown degli ultimi 10 secondi.

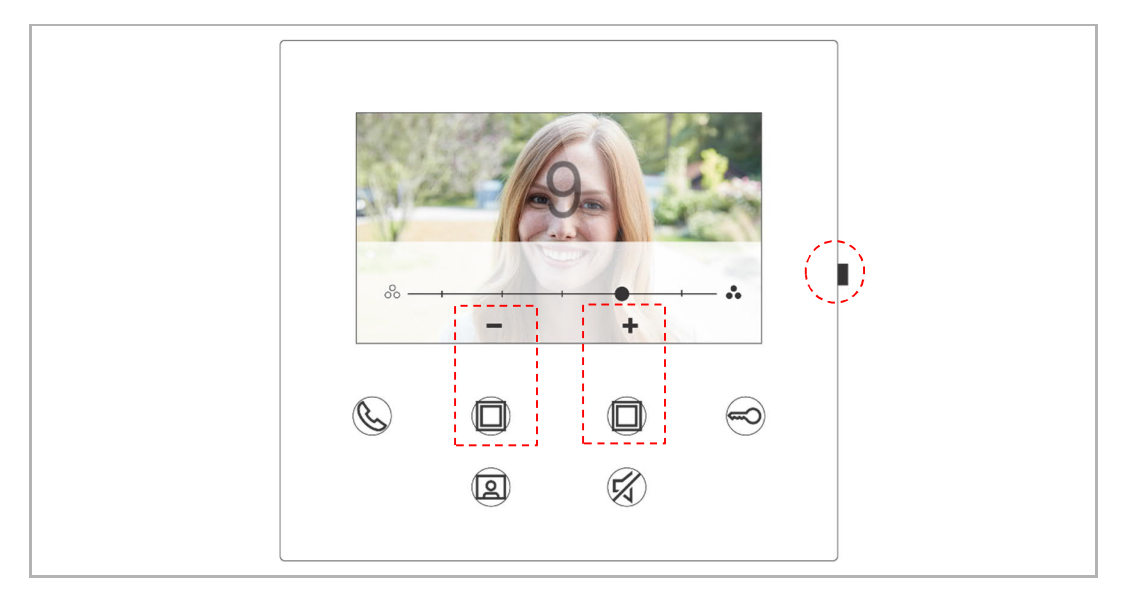

# **8.5.5 Impostazione del contrasto**

In stato standby, premere il pulsante Impostazioni per accedere alla schermata di impostazione. Toccare il pulsante programmabile per selezionare un livello (max 5 livelli). Sullo schermo compare il countdown degli ultimi 10 secondi.

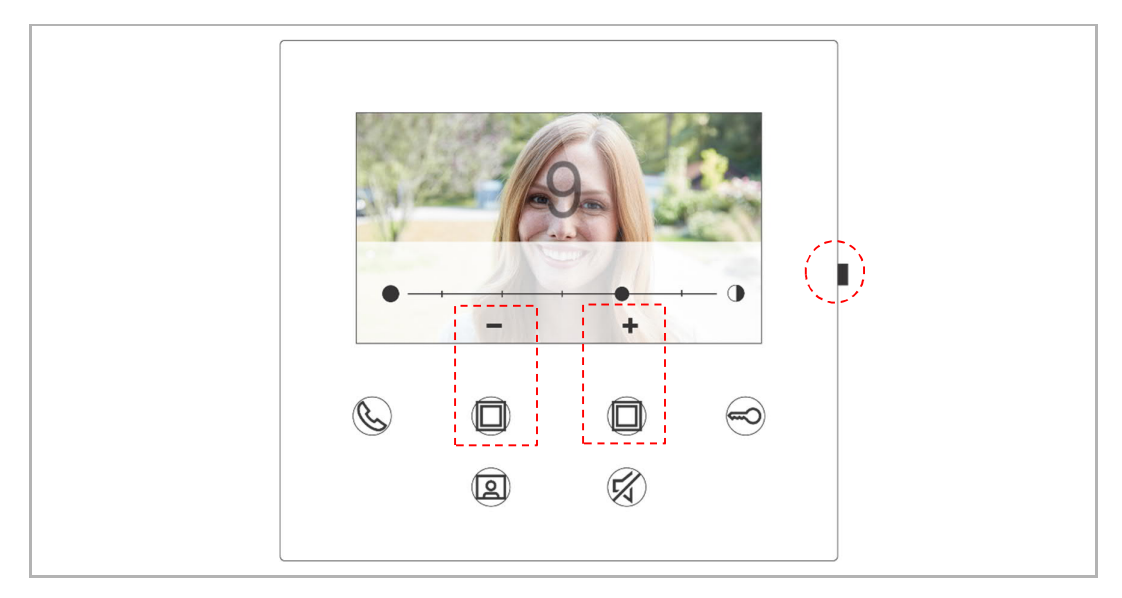

# **8.5.6 Lingua**

In stato standby, premere il pulsante Impostazioni per accedere alla schermata di impostazione. Toccare il pulsante programmabile e il pulsante key per selezionare una lingua (max 16 lingue).

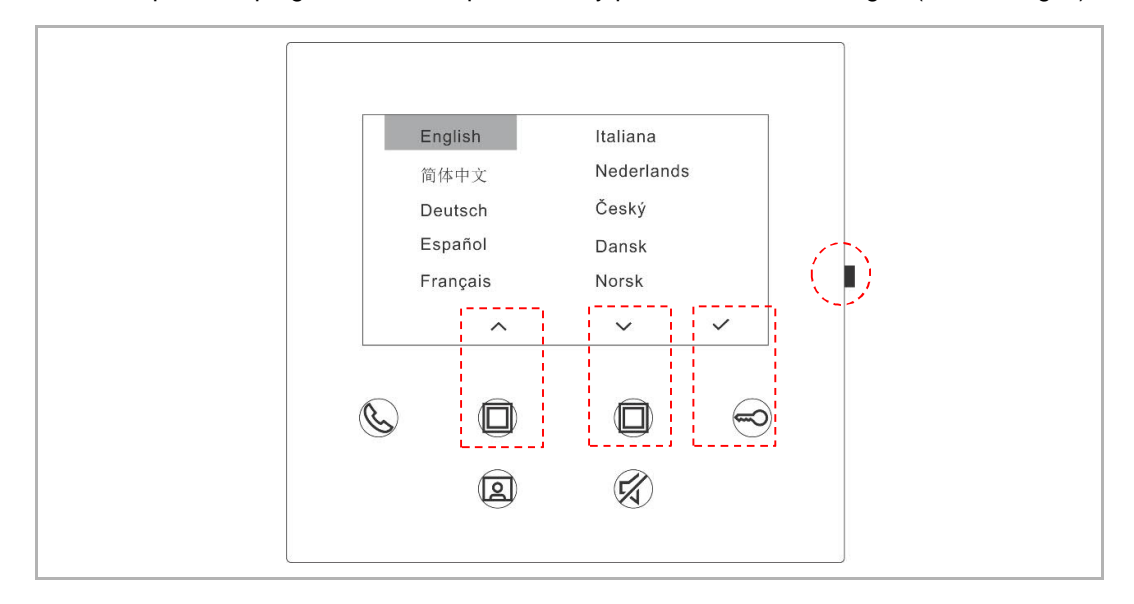

### **8.5.7 Informazioni**

In stato standby, premere il pulsante Impostazioni per accedere alla schermata delle informazioni.

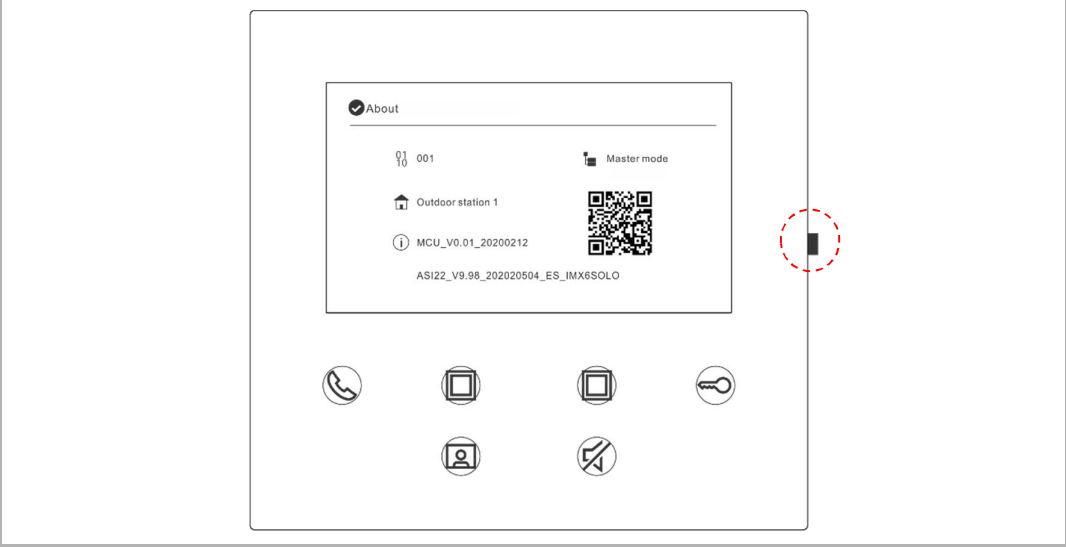

# **8.5.8 Richiamo del manuale del prodotto**

In stato standby, premere il pulsante Impostazioni per accedere alla schermata delle informazioni. Utilizzare la APP per scansionare il codice QR sullo schermo.

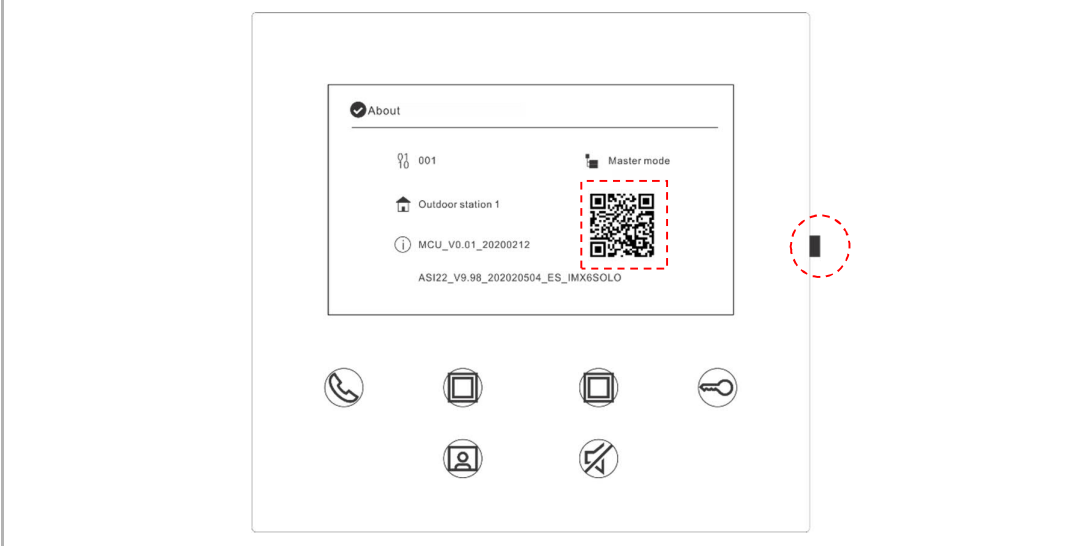

# **8.5.9 Ripristino della informazioni predefinite**

In stato standby, premere senza rilasciare per 3 s il pulsante Impostazioni per accedere alla schermata di ripristino, poi seguire le operazioni indicate in basso per resettare il dispositivo sulle impostazioni predefinite originali.

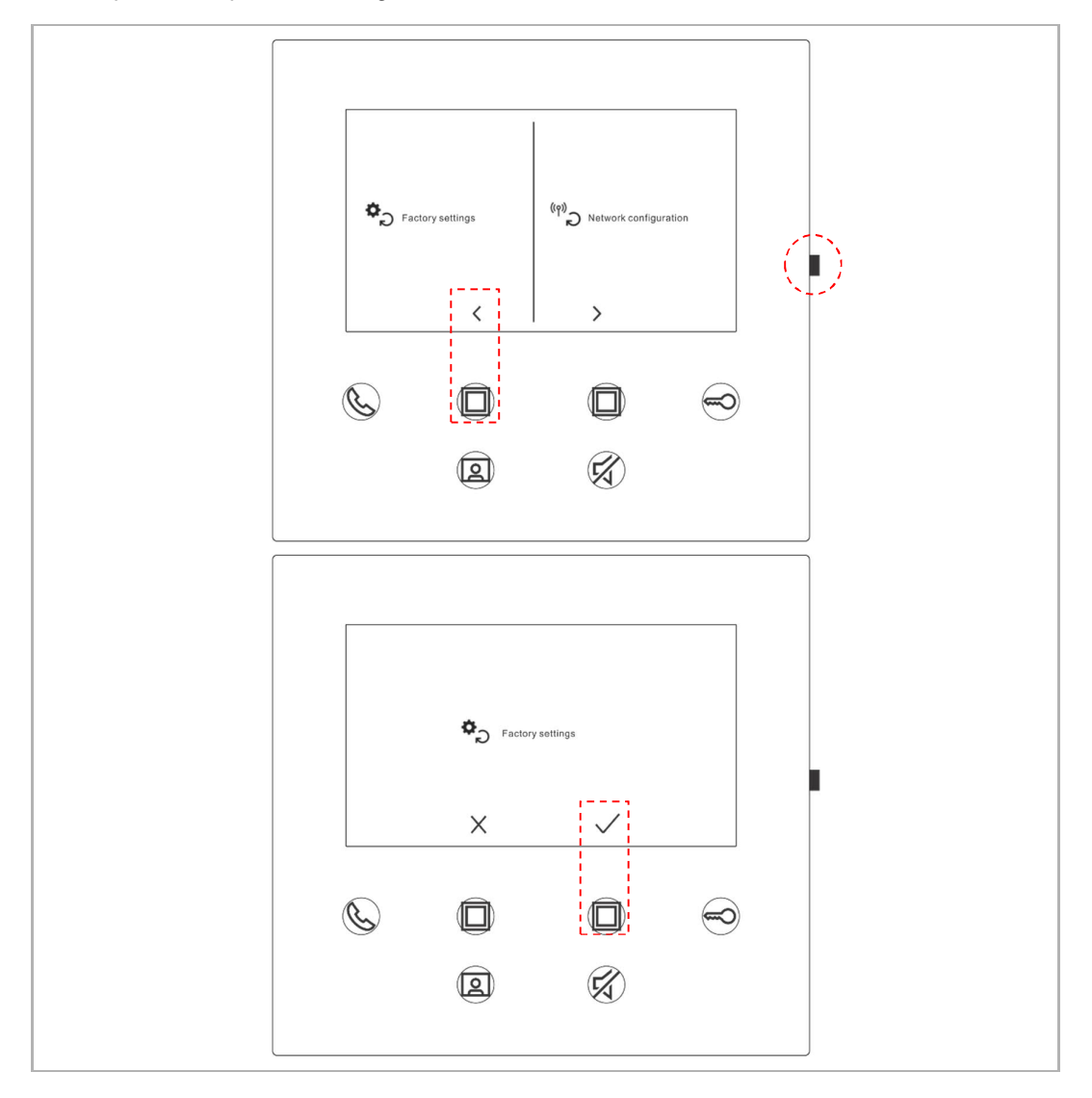

# **8.5.10 Reset della configurazione di rete**

**Nota**

In stato standby, premere senza rilasciare per 3 s il pulsante Impostazioni per accedere alla schermata di ripristino, poi seguire le operazioni indicate in basso per resettare le impostazioni di rete.

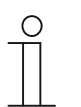

Con questa operazione le impostazioni MyBuildings non cambiano.

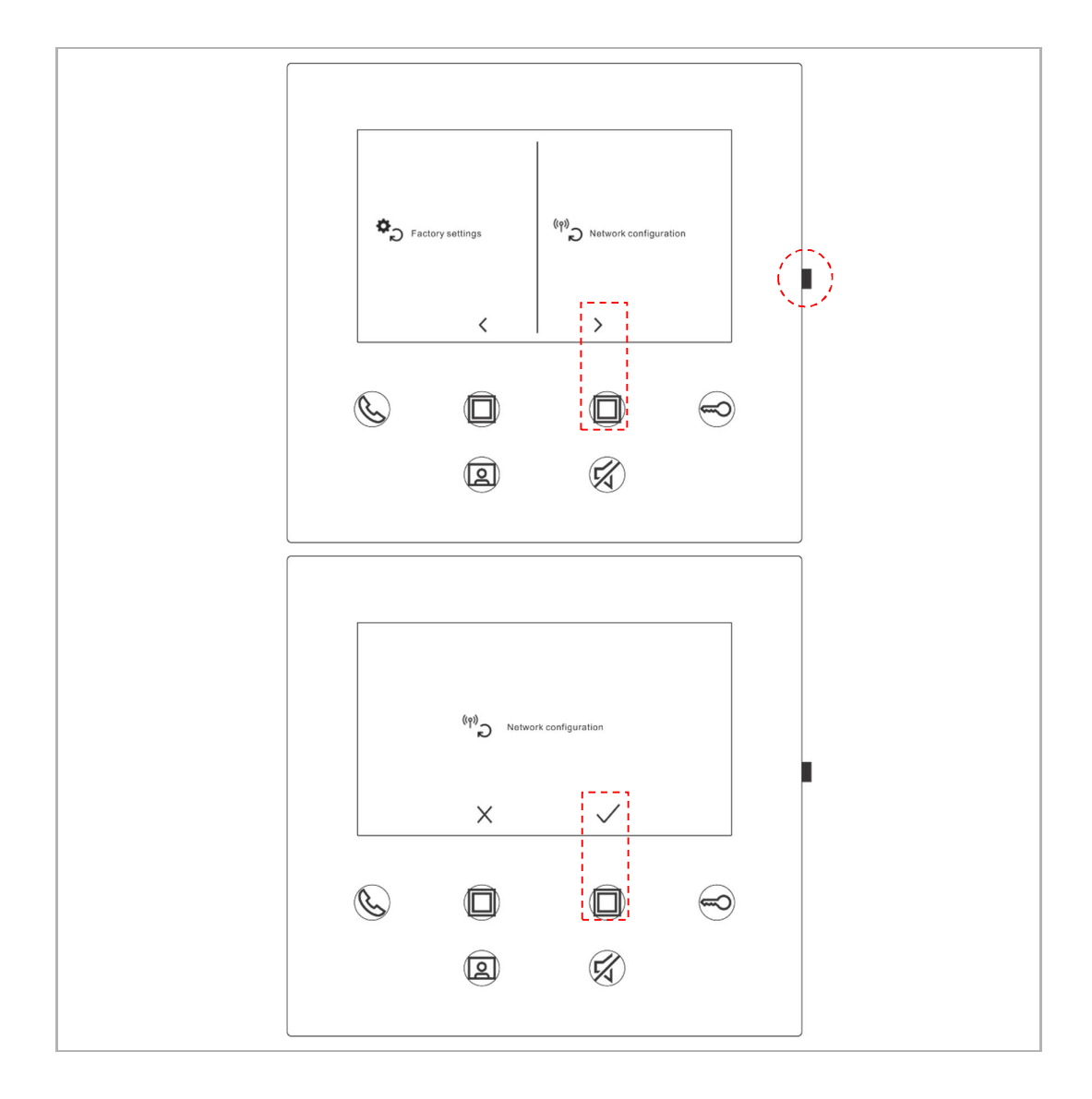

### **8.6 Impostazioni via APP**

### **8.6.1 Apertura delle impostazioni APP**

Sulla schermata "Home" della APP, seguire le operazioni indicate in basso:

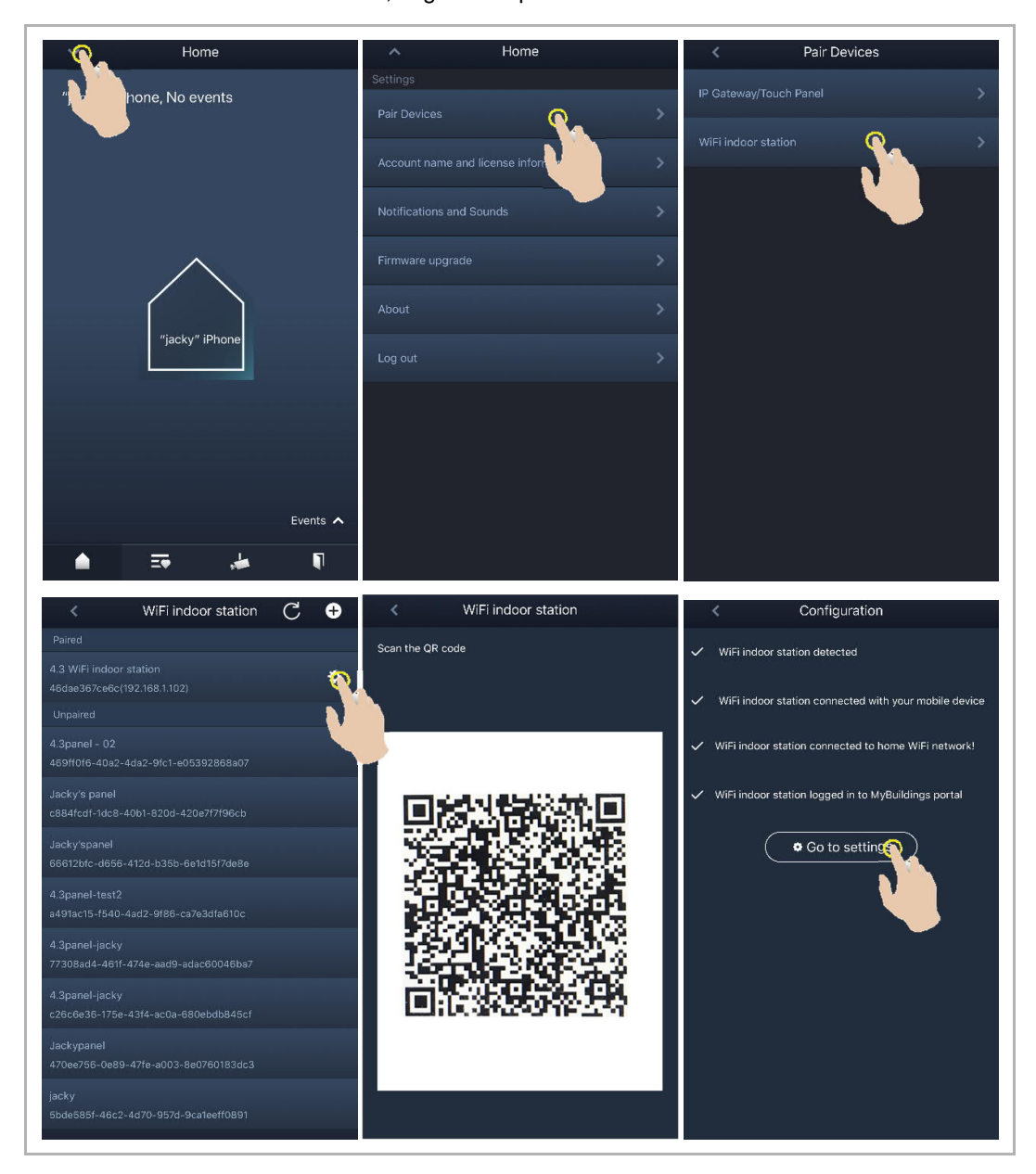

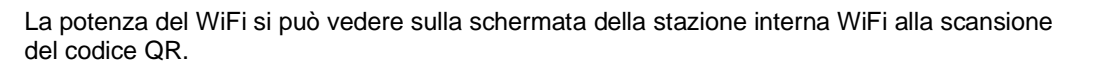

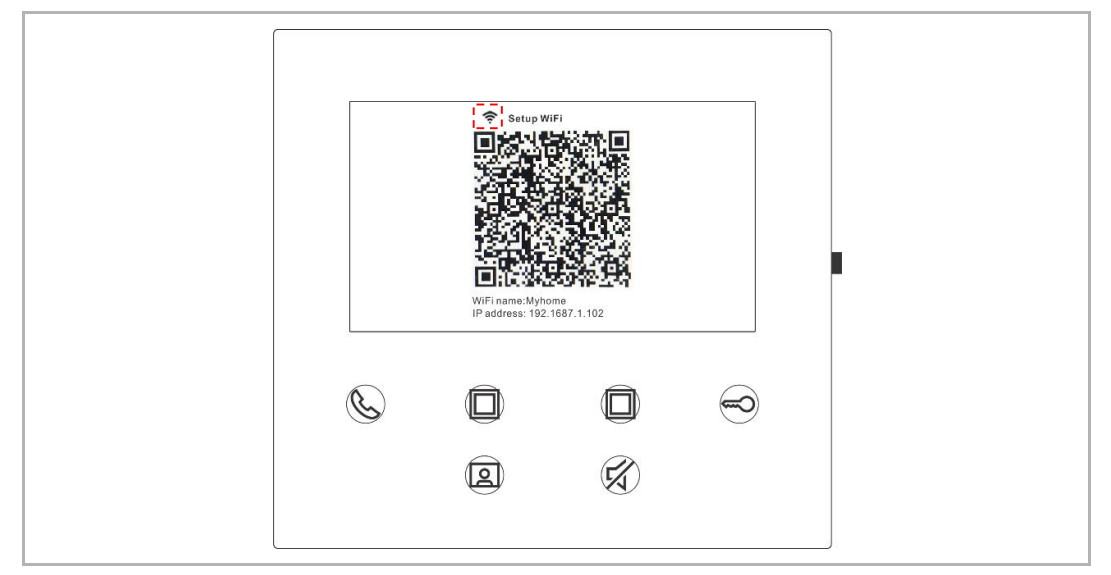

### **8.6.2 Configurazione dei pulsanti programmabili**

Sulla schermata "Configurazione" della APP, toccare "Pulsante programmabile" per impostare la funzione del pulsante programmabile.

- [1] Selezionare un pulsante programmabile;
- [2] Impostare la funzione, ad es. "Sblocca serratura ausiliaria".

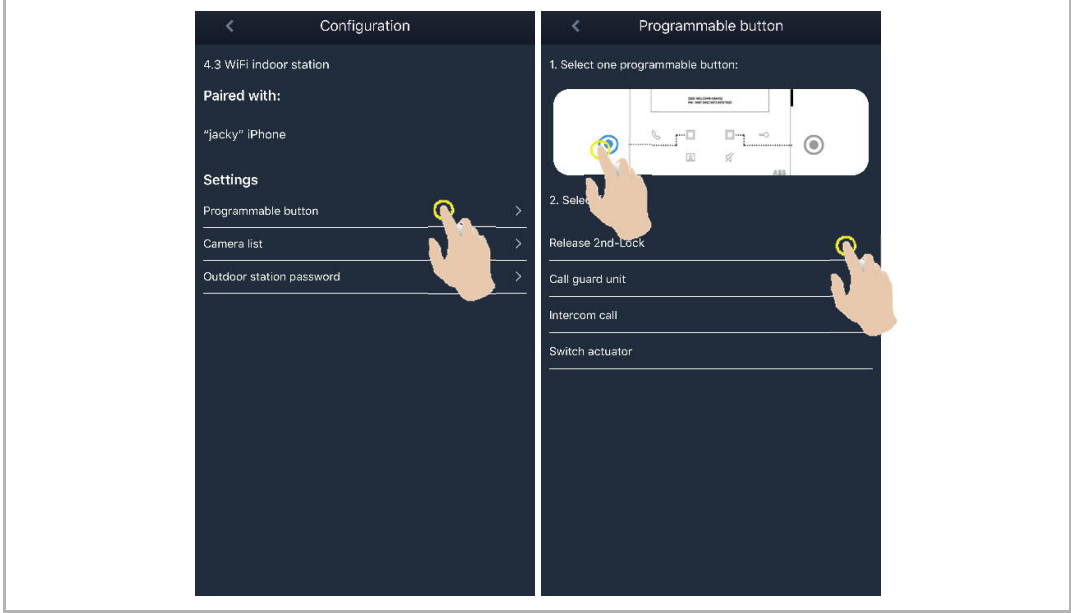

# **8.6.3 Ricerca telecamere**

Camera list Configuration 4.3 WiFi indoor station Outdoor Station 1-1 Paired with: Outdoor Station 1-2 "jacky" iPhone Outdoor Station 1-3  $\overline{\phantom{0}}$ Settings Programmable button Camera list Q  $\overline{\phantom{a}}$ Outdoor station

Sulla schermata "Configurazione" della APP, toccare "Elenco telecamere", poi " C " per aprire l'elenco delle telecamere.

# **8.6.4 Modifica della password della stazione esterna**

Sulla schermata "Configurazione" della APP, toccare "Password stazione esterna", attivare la funzione "Attiva password" e inserire una password (3-8 cifre), poi toccare "Fine" per salvare la password.

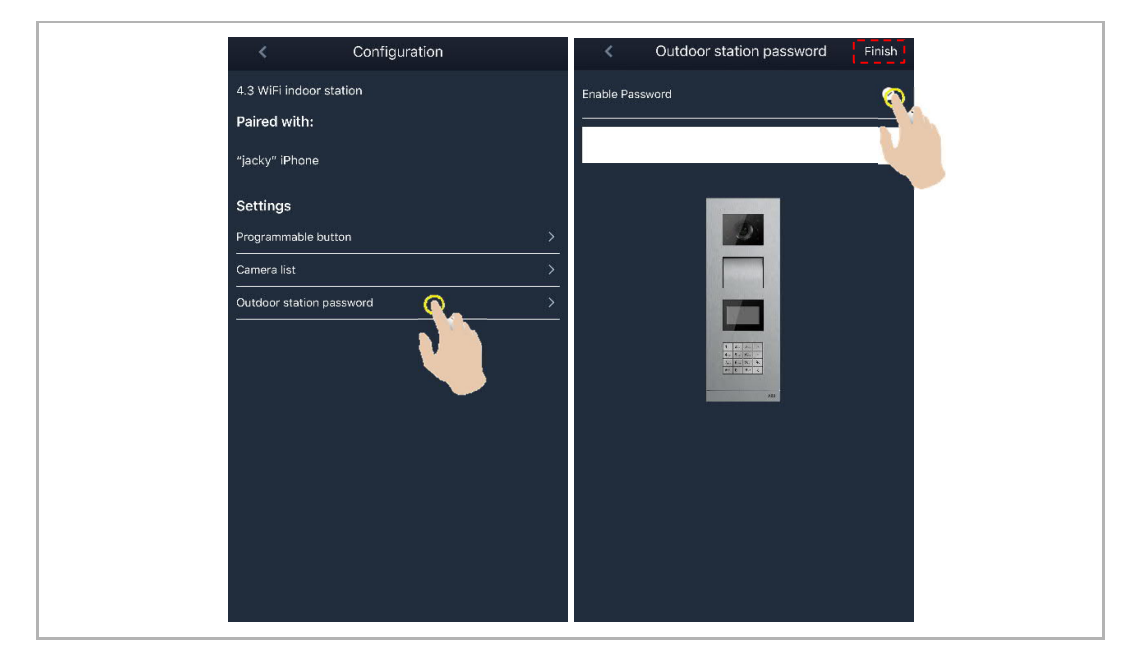

### **8.6.5 Gestione utenti**

Qualora si desideri gestire diverse APP su una stessa stazione interna WiFi, è necessario collegarsi allo stesso account MyBuildings. Una stazione interna WiFi può supportare al massimo 8 APP.

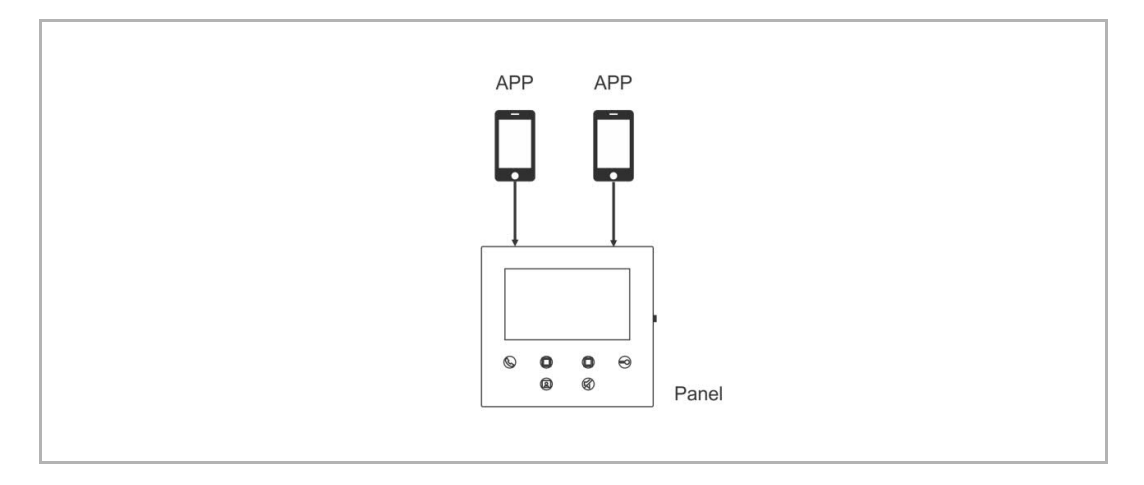

#### 1. Accoppiamento delle APP

Dopo il setup iniziale, l'accoppiamento della prima APP con la stazione interna WiFi avviene per via automatica.

Le altre APP non richiedono ulteriori setup iniziali. Sulla schermata "Stazione interna WiFi" della APP, toccare la stazione interna WiFi designata nella sezione "Non accoppiato", poi "OK".

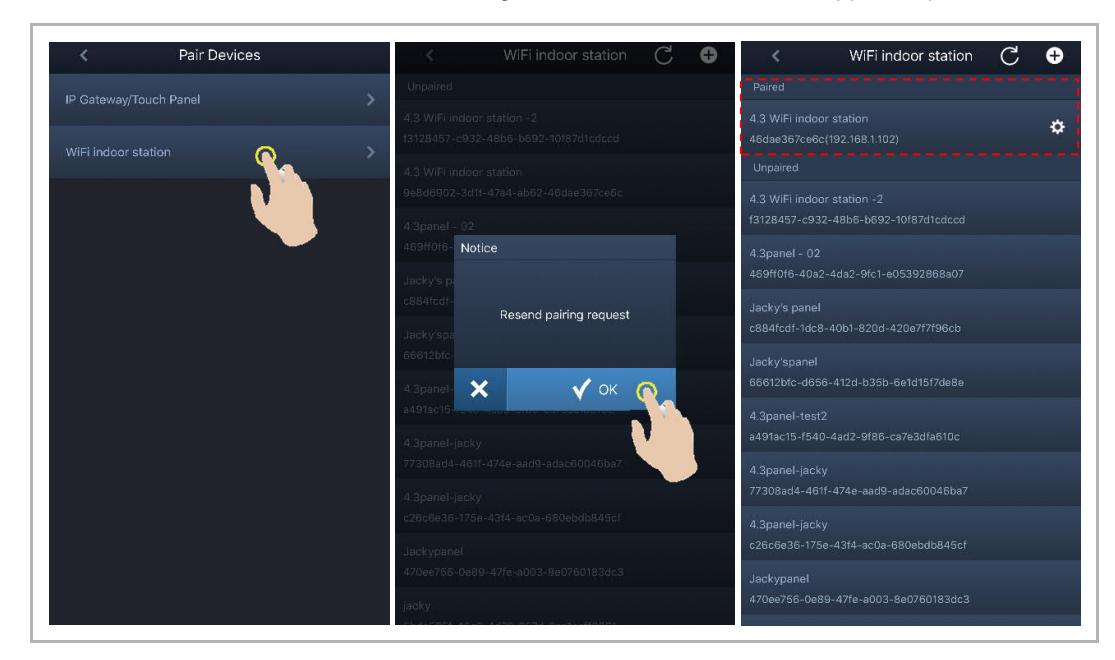

### 2. Disaccoppiamento delle APP

Sulla schermata "Configurazione" della APP, è possibile disaccoppiare altre APP toccando "Disaccoppia".

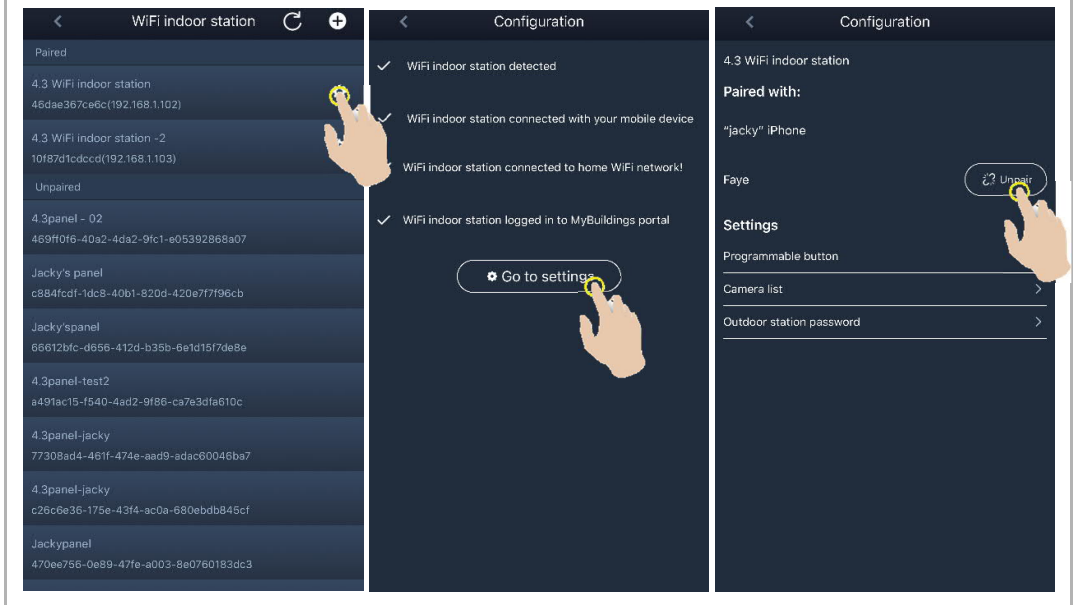

# **8.6.6 Gestione apparecchi**

È possibile gestire diverse stazioni interne WiFi con una sola APP.

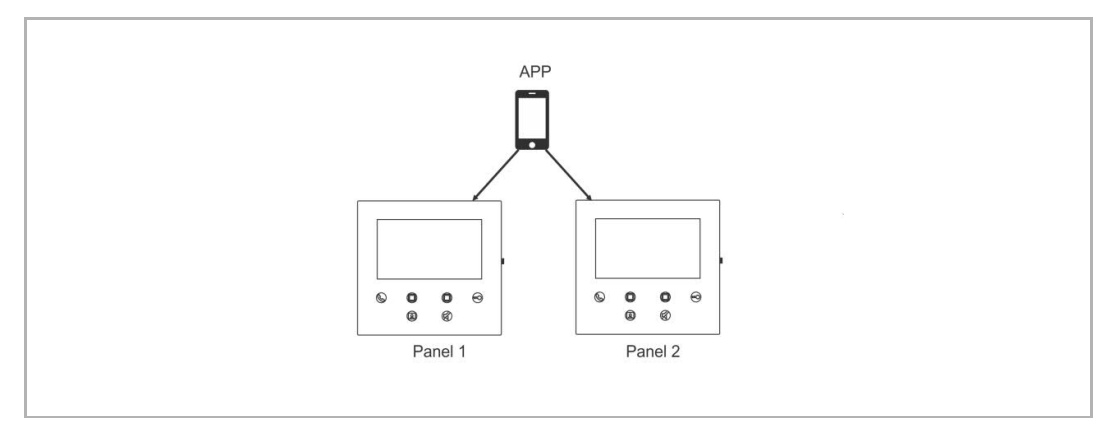

#### 1. Accoppiamento di stazioni interne WiFi

Dopo il setup iniziale, l'accoppiamento della APP con la stazione interna WiFi avviene per via automatica. Qualora si desideri gestire diverse stazioni interne WiFi, ripetere la configurazione iniziale.

#### 2. Disaccoppiamento di stazioni interne WiFi

Sulla schermata "Stazione interna WiFi" della APP, toccare la stazione interna WiFi designata nella sezione "Accoppiato", poi "OK".

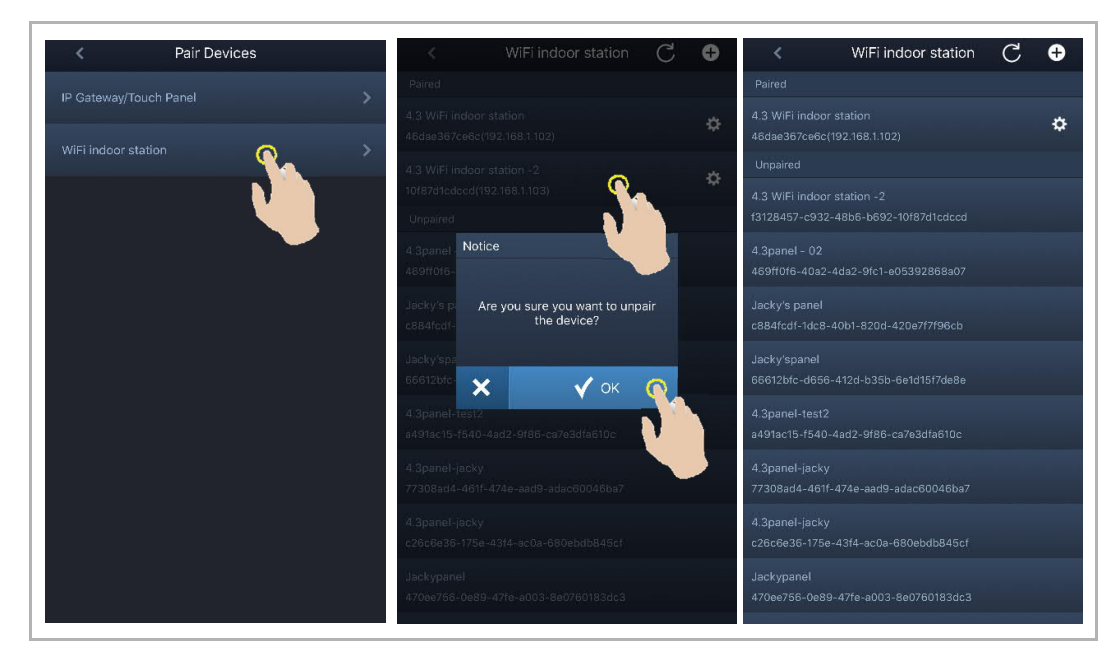

# 9 Funzionamento

# **9.1 Chiamata da stazione esterna**

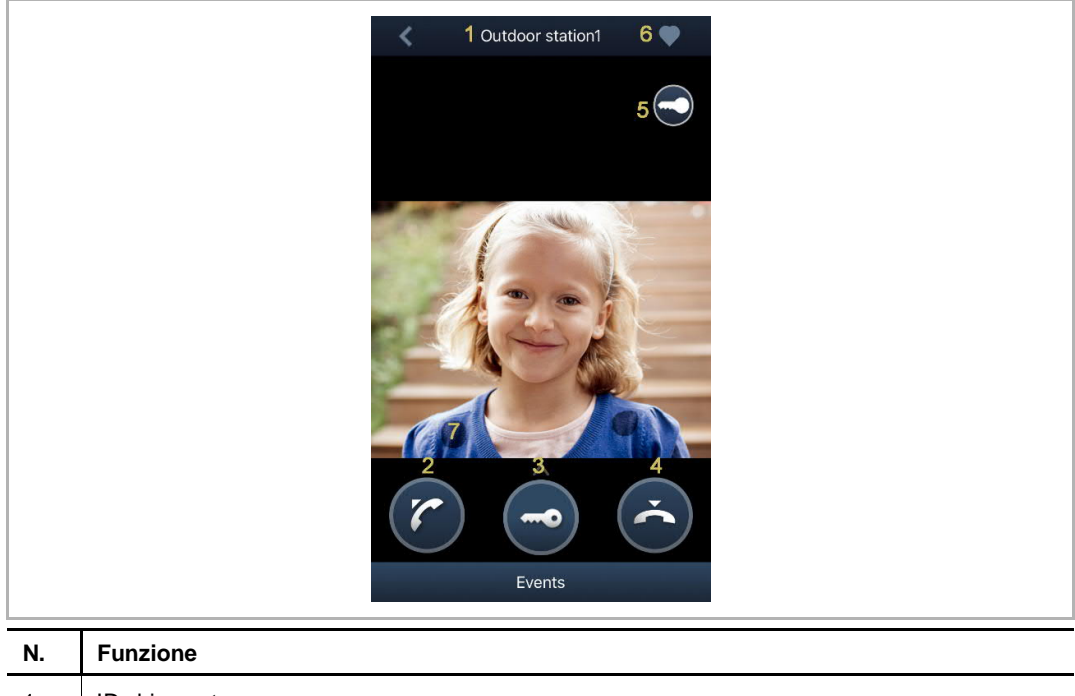

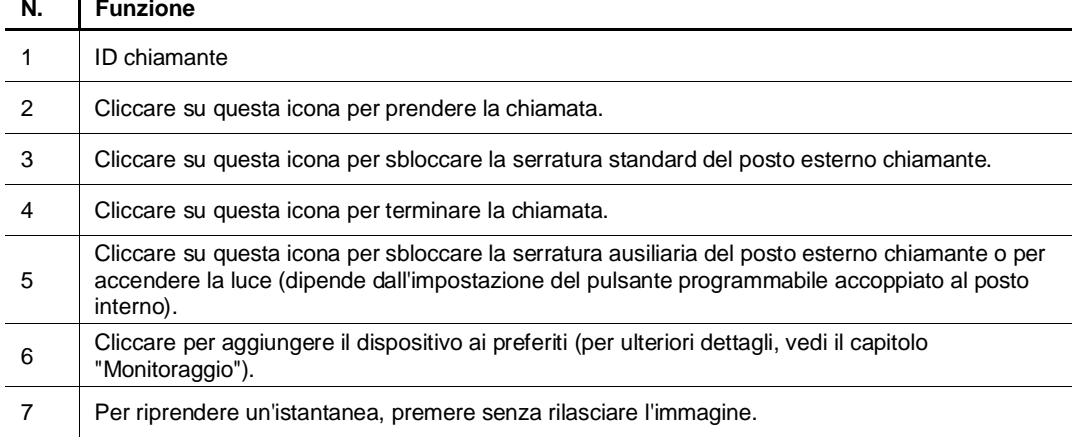

# **9.2 Monitoraggio dalla stazione esterna**

Sulla schermata "Home" della APP, toccare " i i " per accedere alla schermata degli elenchi dei dispositivi, poi toccare la stazione esterna designata per lanciare il monitoraggio.

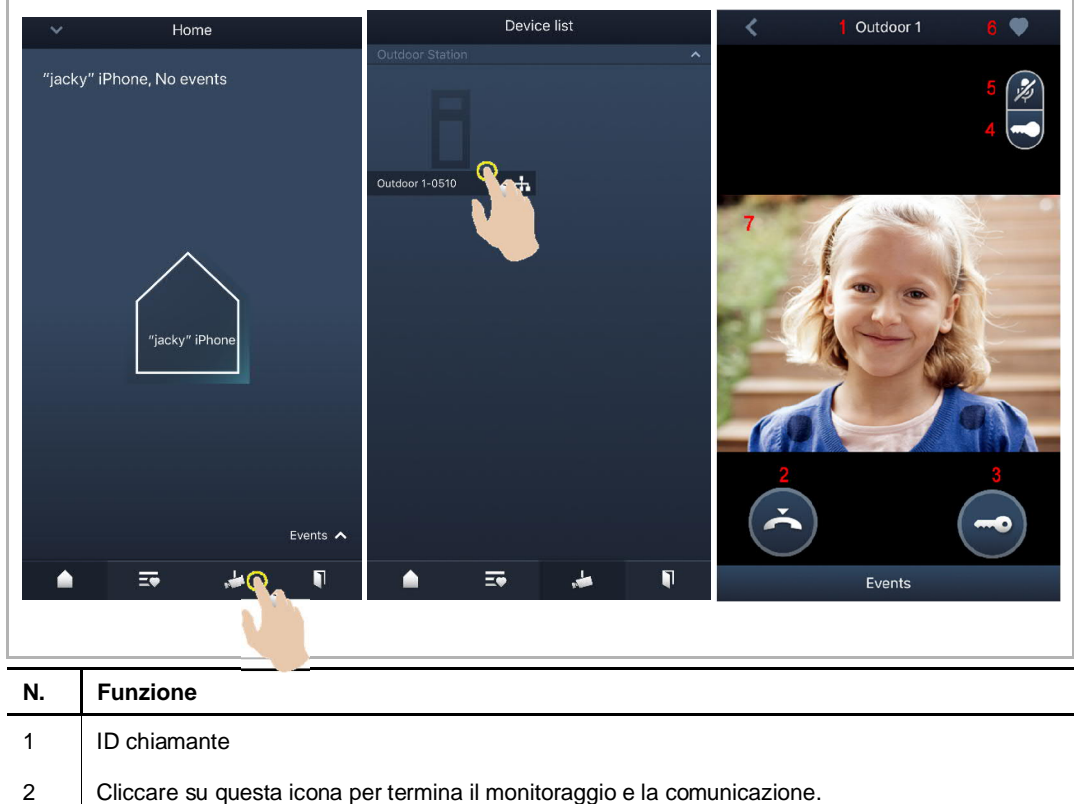

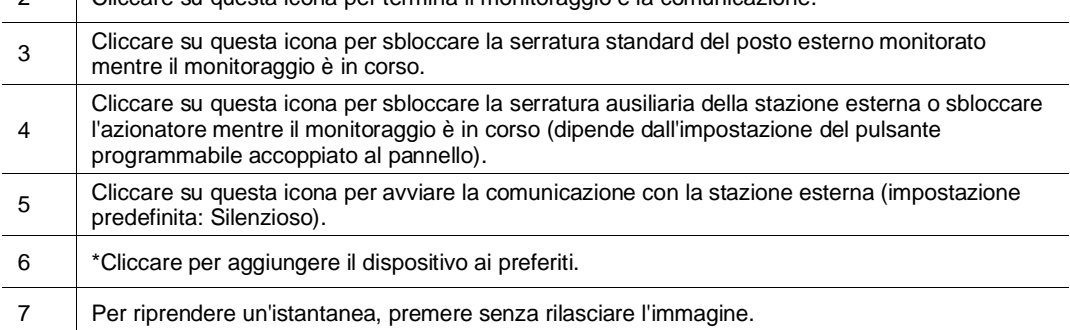

# **\*Schermate dei preferiti**

Sulla schermata "Home" della APP, toccare "  $\overline{\Rightarrow}$  " per vedere i dispositivi preferiti.

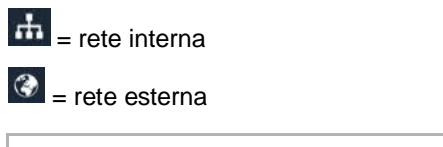

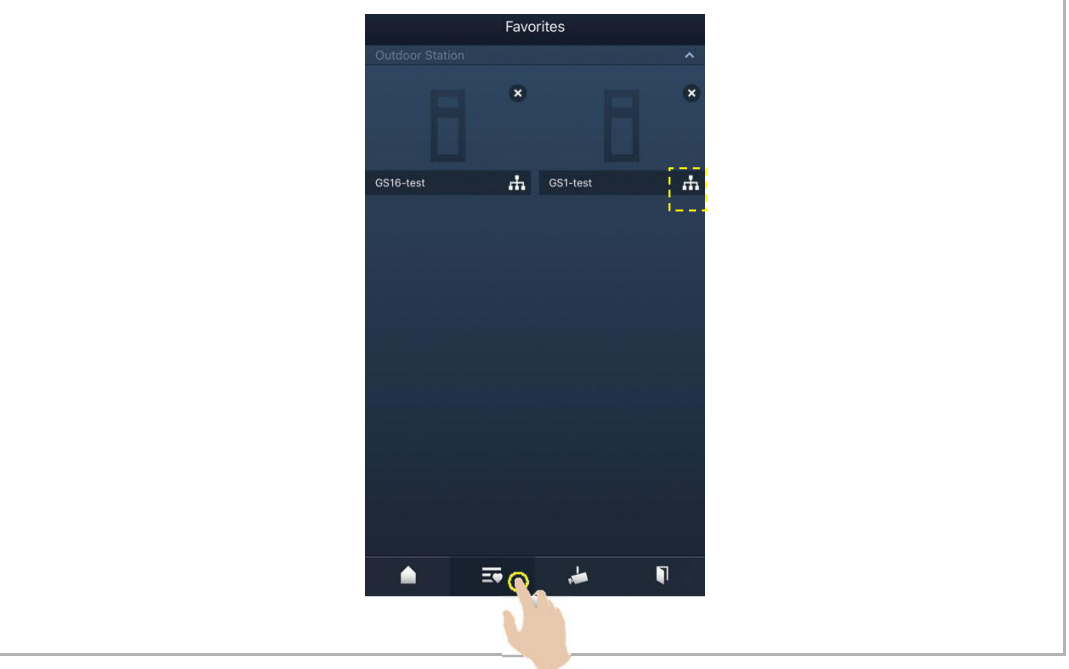

# **9.3 Monitoraggio dalla telecamera**

Per utilizzare questa funzione, è necessario cercare prima le telecamere sulla schermata "Elenco telecamere" della APP. Per ulteriori dettagli, vedi il capitolo "Ricerca telecamere".

Sulla schermata "Home" della APP, toccare "  $\blacksquare$ " per accedere alla schermata degli elenchi dei dispositivi, poi toccare la telecamera designata per lanciare il monitoraggio.

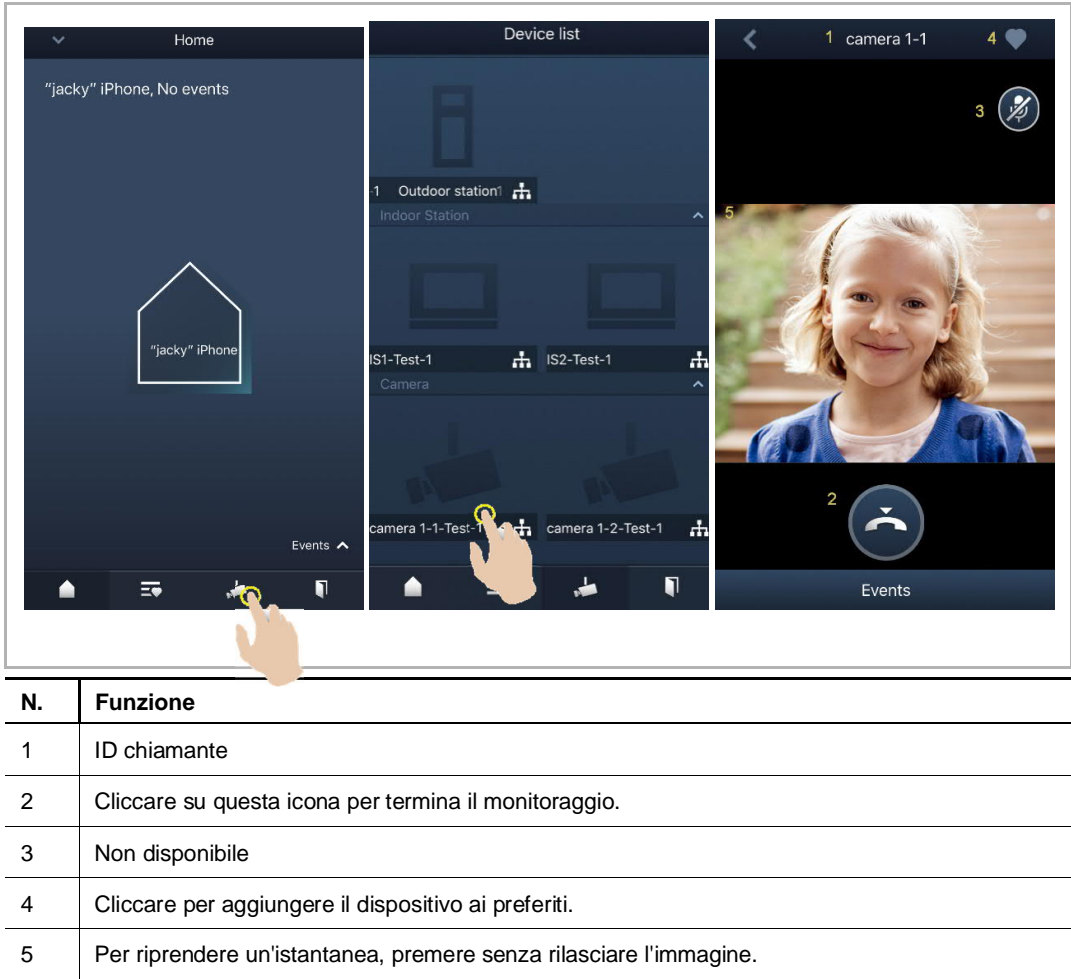

#### **9.4 Intercom**

Per utilizzare questa funzione, è necessario impostarla su "Chiamata Intercom" sul pulsante programmabile. Per ulteriori dettagli, vedi il capitolo "Configurazione dei pulsanti programmabili".

Sulla schermata "Home" della APP, toccare "  $\blacksquare$ " per accedere alla schermata degli elenchi dei dispositivi, poi toccare la stazione interna designata per avvia la chiamata.

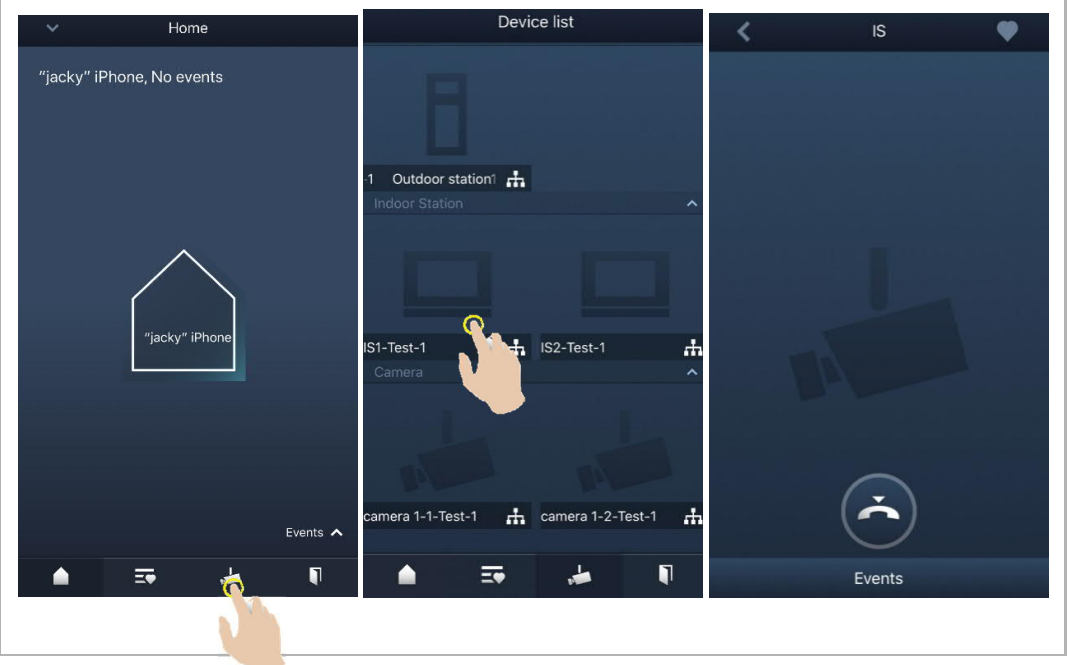

# **9.5 Sblocco degli azionatori**

Per utilizzare questa funzione, è necessario impostarla su "Azionatore" sul pulsante programmabile. Per ulteriori dettagli, vedi il capitolo "Configurazione dei pulsanti programmabili".

Sulla schermata "Home" della APP, toccare " LU " per accedere alla schermata "Controllo accessi", poi toccare un azionatore designato e cliccare su "OK".

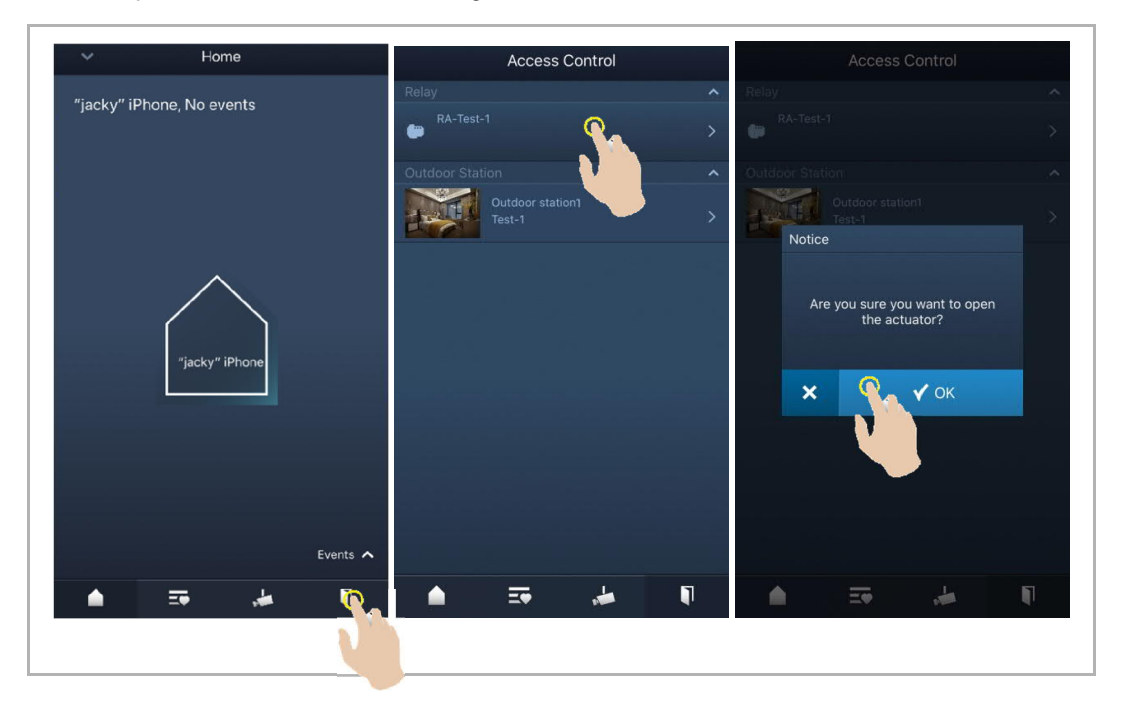

# **9.6 Chiamata portiere**

Nella schermata "Home" della APP, toccare "∨", seguito da "Chiama portineria", seleziona il posto interno associato al centralino di portineria per chiamare la portineria.

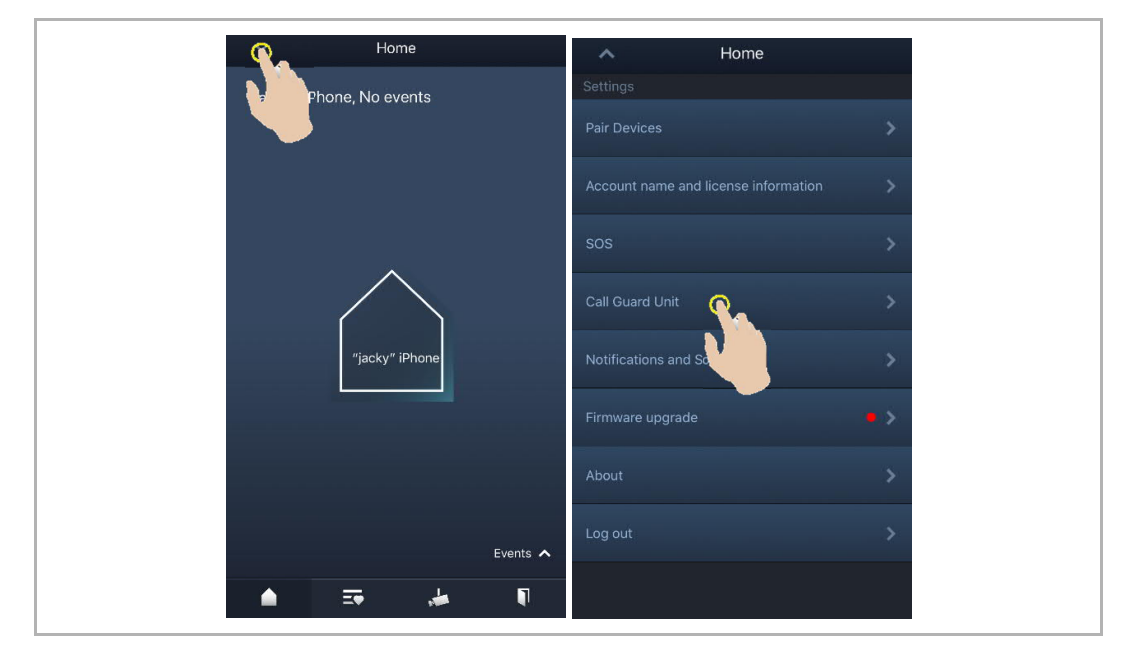

# **9.7 SOS**

Home Home none, No events Account name and license information Call Guard Unit jacky" iPhi Firmware upgrade  $\overline{ }$ Events  $\sim$  $\blacksquare$  $\overline{\mathbb{R}^n}$  $\triangle$ 声

Sulla schermata "Home" della APP, toccare "∨", poi "SOS", per inviare un SOS al centralino di portineria.

# **9.8 Storico (Cronologia)**

Nella schermata "Home" della APP, toccare "∨", poi "Eventi", <sup>((a))</sup> per accedere alla cronologia delle registrazioni. Si può toccare una registrazione designata per vedere i dettagli.

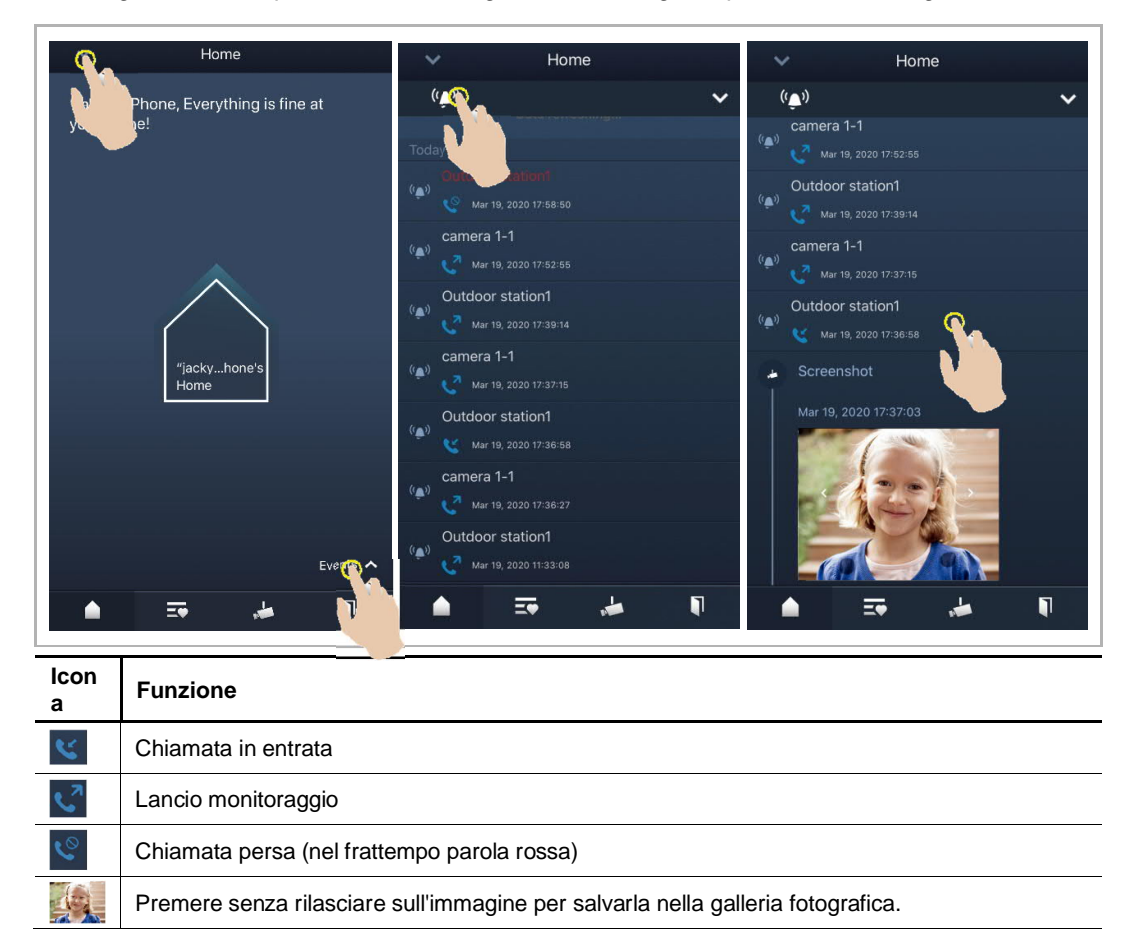

Su un dispositivo IOS, strisciare la registrazione verso sinistra, poi cliccare su " <sup>"</sup> " per eliminare la registrazione.

Home  $\left(\begin{smallmatrix} 0 & \cdots \end{smallmatrix}\right)$ 丛 ŵ  $\frac{1}{(6\pi)^3}$  OS1-Jacky  $\frac{(\mathbf{a})}{2}$  OS1-Jacky  $\frac{1}{\langle \ell_{\text{max}} \rangle}$  OS1-Jacky OS1-Jacky  $\mathbf{r}$  $\blacksquare$  $\equiv \bullet$  $\frac{1}{\sqrt{2}}$  $\blacktriangle$ 

Su un dispositivo Android, premere senza rilasciare sulla registrazione, poi cliccare su " per eliminare la registrazione.

# 10 Sicurezza della rete

#### **10.1 Disclaimer**

The products are designed to be connected and to communicate information and data via a network interface, which should be connected to a secure network. It is customer's sole responsibility to provide and continuously ensure a secure connection between the product and customer's network or any other network (as the case may be) and to establish and maintain appropriate measures (such as but not limited to the installation of firewalls, application of authentication measures, encryption of data, installation of antivirus programs, etc.) to protect the product, the network, its system and interfaces against any kind of security breaches, unauthorized access, interference, intrusion, leakage and/or theft of data or information. ABB Ltd and its affiliates are not liable for damages and/or losses related to such security breaches, unauthorized access, interference, intrusion, leakage and/or theft of data or information.

Although ABB provides functionality testing on the products and updates that we release, you should institute your own testing program for any product updates or other major system updates (to include but not limited to code changes, configuration file changes, third party software updates or patches, hardware change out, etc.) to ensure that the security measures that you have implemented have not been compromised and system functionality in your environment is as expected.

# **10.2 Performance and service**

# **Network performance**

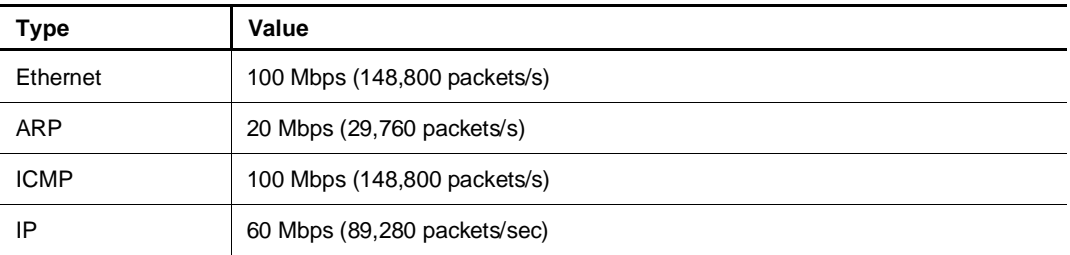

### **Port and service**

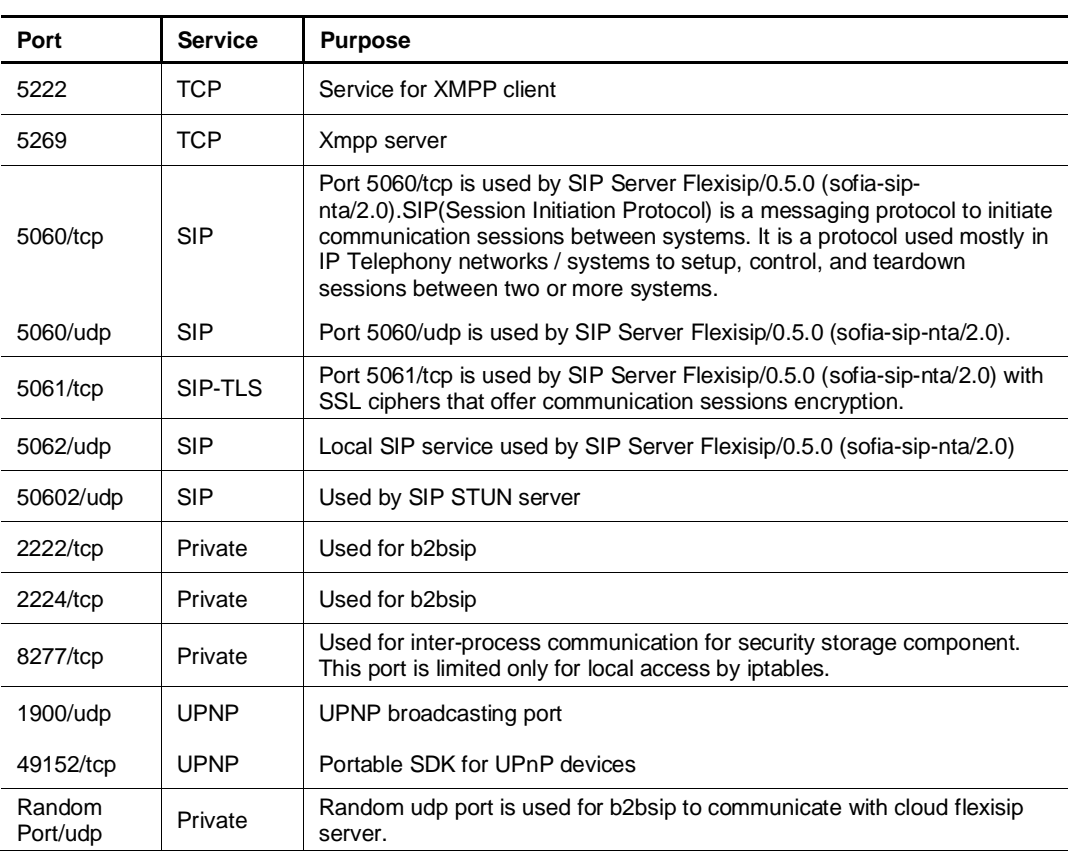

#### **10.3 Deployment guideline**

Please do not install the device in the public place and to ensure that physical access to the devices is granted only to trusted personal. The customer must be aware that the unauthorized physical access to the device can cause cyber security risk. The deployment assumes that the person who can physical access the device is the device owner, who can answer a door call and open the lock for outdoor station.

When user decides to remove the device from system, user shall reset the device to factory setting in order to remove all the configuration data and sensitive data in the device. This will prevent sensitive data leak.

It is recommended that the device is deployed together with security controls (such as a firewall or an IPS) that can detect and possibly even prevent some of the DoS attacks. It is also necessary that switches and routers are properly configured and allow for rate limiting, as well as restrict the percentage of CPU power that is allowed to be spent on different interfaces by using rate limiters.

#### **10.4 Upgrading**

Device supports firmware updating by uploading firmware from Welcome App. In this mode, a signature file will be used to verify the authentication and integrity of firmware.

If Internet services available, device will connect to MyBuildings sever to download the new firmware, but needs to be confirmed by end user every time by Welcome App.

#### **10.5 Backup/Restore**

There is no backup and restore of the configuration data for the device.

#### **10.6 Malware prevention solution**

The product is not susceptible to malware, because custom code cannot be executed on the system. The only way to update the software is by firmware upgrading. Only firmware signed by ABB can be accepted.

#### **10.7 Password rule**

There is no preset administrator account/password in the device.

# Avviso

Ci riserviamo il diritto di apportare in qualsiasi momento cambiamenti tecnici e modifiche al contenuto di questo documento senza previo preavviso.

Le specifiche dettagliate conformi a quelle concordate al momento dell'ordine si applicano a tutti gli ordini. ABB non si assume alcuna responsabilità per possibili errori o incompletezza di questo documento.

Ci riserviamo tutti i diritti a proposito di questo documento e degli argomenti e delle illustrazioni ivi contenute. Il documento e il suo contenuto, o suoi estratti, non devono essere riprodotti, trasmessi o riutilizzati da terze parti senza previo consenso scritto da parte di ABB.

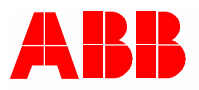

**www.abb.com**

**ABB Xiamen Smart Technology Co., Ltd.** No.7, Fangshan South Road, Hi-tech area, Torch park, Xiang An District, Xiamen, China Tel: +86 592 295 9000 Fax: +86 592 562 5072